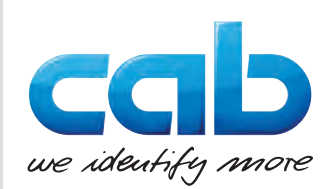

# Betriebsanleitung

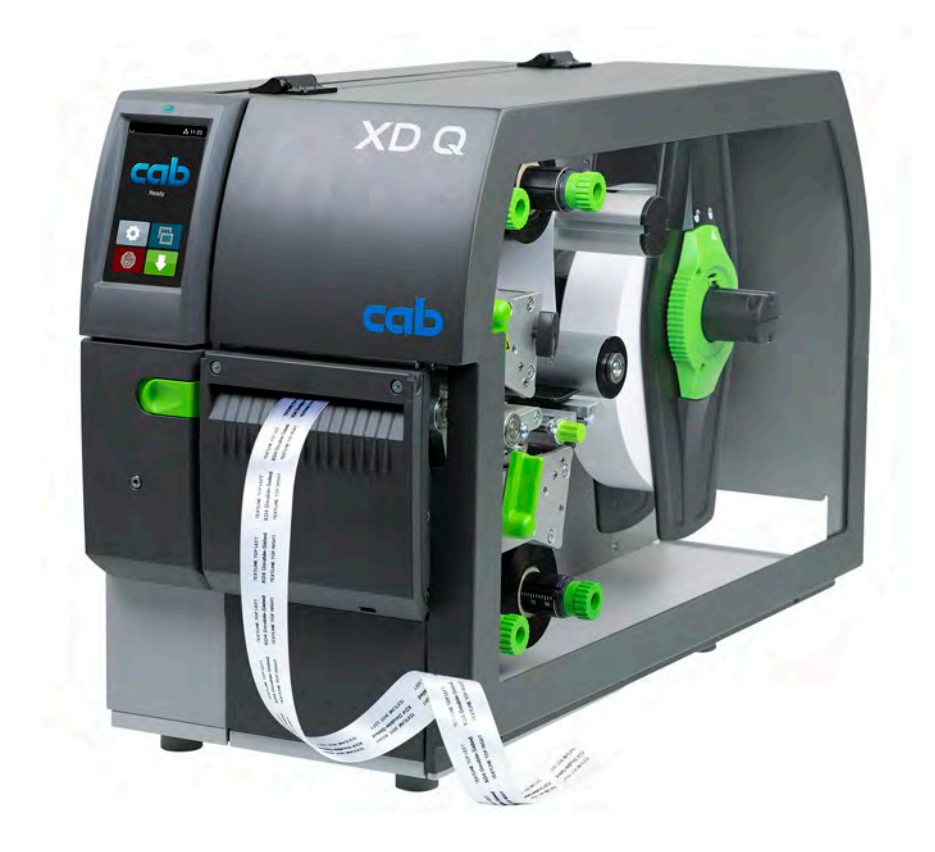

**Etikettendrucker** 

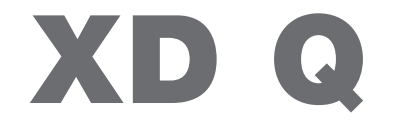

**MADE IN GERMANY**

## **2 2 Betriebsanleitung für folgende Produkte**

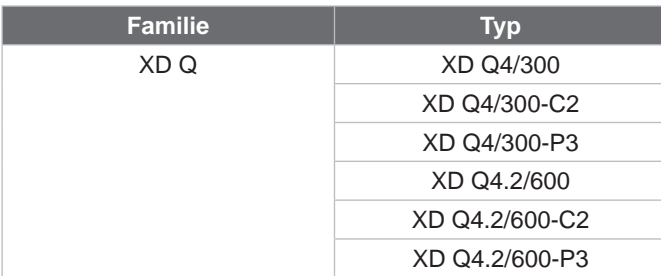

#### **Ausgabe:** 11/2024 - **Art.-Nr.** 9003775

#### **Urheberrecht**

Diese Dokumentation sowie Übersetzungen hiervon sind Eigentum der cab Produkttechnik GmbH & Co KG. Das Reproduzieren, Verarbeiten, Vervielfältigen oder Verbreiten im Ganzen oder in Teilen zu anderen Zwecken als der Verfolgung seiner ursprünglichen bestimmungsgemäßen Verwendung - insbesondere die Ersatzteilbeschaffung eines von cab verkauften Gerätes - erfordert die vorherige schriftliche Genehmigung der cab.

#### **Redaktion**

Bei Fragen oder Anregungen wenden Sie sich bitte an cab Produkttechnik GmbH & Co KG Adresse "Deutschland".

#### **Aktualität**

Durch die ständige Weiterentwicklung der Geräte können Abweichungen zwischen der Dokumentation und dem Gerät auftreten. Die aktuelle Ausgabe finden Sie unter www.cab.de.

#### **Geschäftsbedingungen**

Lieferungen und Leistungen erfolgen zu den "Allgemeinen Verkaufsbedingungen der cab".

#### **Weiterführende Dokumente**

Konfigurationsanleitung cab-Drucker

<https://www.cab.de/media/pushfile.cfm?file=3256>

Programmieranleitung cab-Drucker

<https://www.cab.de/media/pushfile.cfm?file=3046>

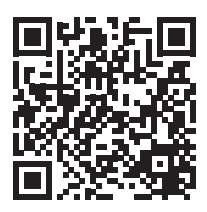

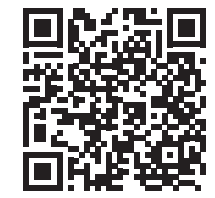

Deutschland **cab Produkttechnik GmbH & Co KG** Karlsruhe Tel. +49 721 6626 0 *[www.cab.de](http://www.cab.de)*

Frankreich **cab Technologies S.à.r.l.** Niedermodern Tel. +33 388 722501 *[www.cab.de/fr](http://www.cab.de/fr)*

USA **cab Technology, Inc.** Chelmsford, MA Tel. +1 978 250 8321 *[www.cab.de/us](http://www.cab.de/us)*

Mexiko **cab Technology, Inc.** Juárez Tel. +52 656 682 4301 *[www.cab.de/es](http://www.cab.de/es)*

Taiwan **cab Technology Co., Ltd.** Taipeh Tel. +886 (02) 8227 3966 *[www.cab.de/tw](http://www.cab.de/tw)*

China **cab (Shanghai) Trading Co., Ltd. Shanghai** Tel. +86 (021) 6236 3161 *[www.cab.de/cn](http://www.cab.de/cn)*

Singapur **cab Singapore Pte. Ltd.** Singapur Tel. +65 6931 9099 *[www.cab.de/e](http://www.cab.de/en)n*

Südafrika **cab Technology (Pty) Ltd.** Randburg Tel. +27 11 886 3580 *[www.cab.de/za](http://www.cab.de/za)*

# **Inhaltsverzeichnis**

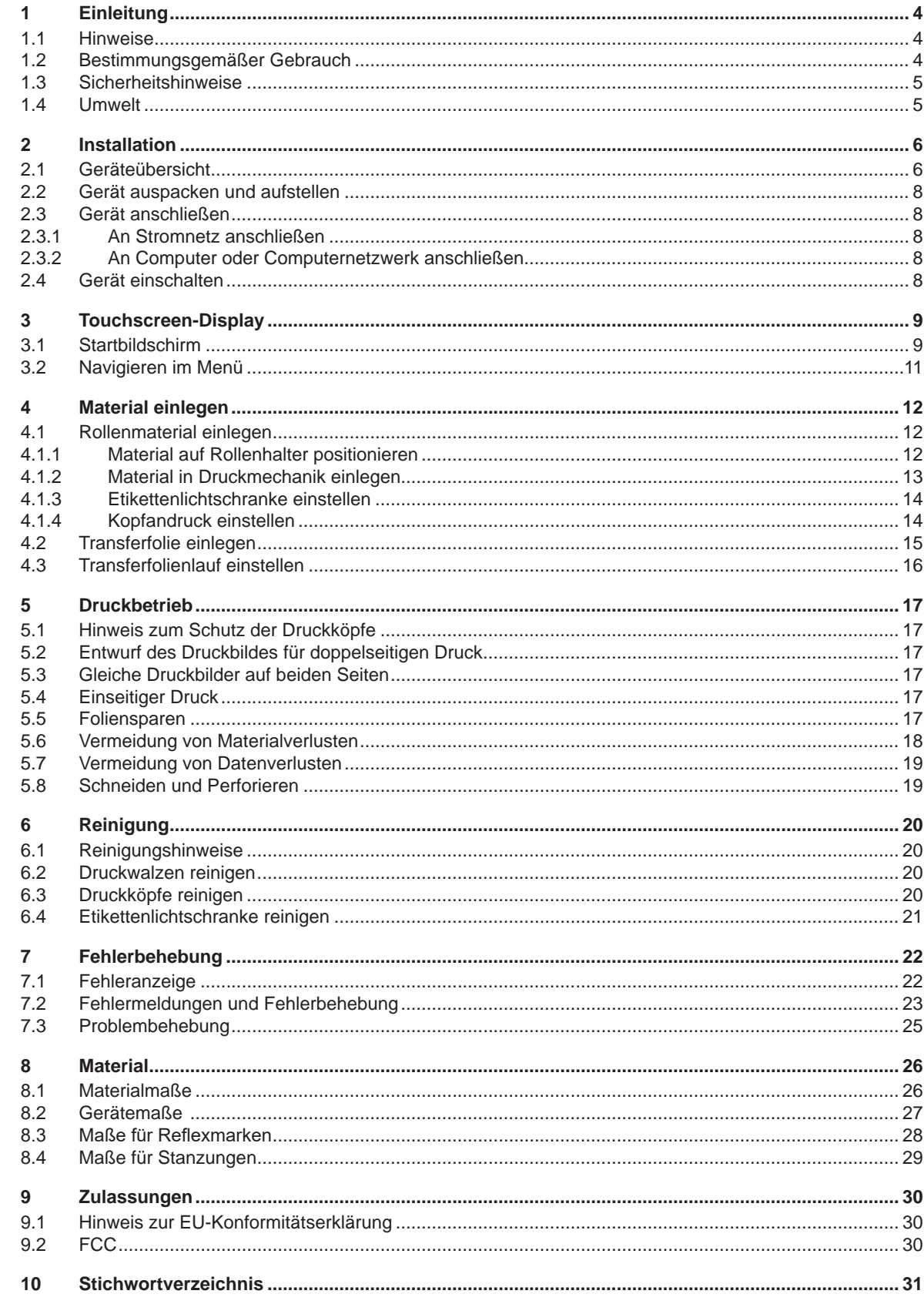

# <span id="page-3-0"></span>**4 1 Einleitung 4**

### **1.1 Hinweise**

<span id="page-3-1"></span>Wichtige Informationen und Hinweise sind in dieser Dokumentation folgendermaßen gekennzeichnet:

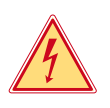

#### **Gefahr!**

**Macht auf eine außerordentliche große, unmittelbar bevorstehende Gefahr für Gesundheit oder Leben durch gefährliche elektrische Spannung aufmerksam.**

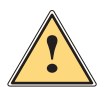

#### **Macht auf eine Gefährdung mit hohem Risikograd aufmerksam, die, wenn sie nicht vermieden wird, den Tod oder eine schwere Verletzung zur Folge hat.**

**Gefahr!**

**Warnung!**<br>I Macht auf eine Gefährdung mit mittlerem Risikograd aufmerksam, die, wenn sie nicht vermieden wird, den<br>Ind oder eine schwere Verletzung zur Folge baben kann **Tod oder eine schwere Verletzung zur Folge haben kann.**

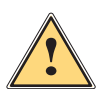

#### **Vorsicht!**

**Macht auf eine Gefährdung mit niedrigem Risikograd aufmerksam, die, wenn sie nicht vermieden wird, eine geringfügige oder mäßige Verletzung zur Folge haben kann.**

#### **! Achtung!**

Umwelt!

**Macht auf mögliche Sachbeschädigung oder einen Qualitätsverlust aufmerksam.**

# **i Hinweis!**

**Ratschläge zur Erleichterung des Arbeitsablaufs oder Hinweis auf wichtige Arbeitsschritte.**

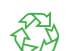

Tipps zum Umweltschutz.

- **Handlungsanweisung**
- Verweis auf Kapitel, Position, Bildnummer oder Dokument.
- \* Option (Zubehör, Peripherie, Sonderausstattung).
- *Zeit* Darstellung im Display.

## **1.2 Bestimmungsgemäßer Gebrauch**

- Das Gerät ist nach dem Stand der Technik und den anerkannten sicherheitstechnischen Regeln gefertigt. Dennoch können bei der Verwendung Gefahren für Leib und Leben des Benutzers oder Dritter bzw. Beeinträchtigungen des Gerätes und anderer Sachwerte entstehen.
- Das Gerät darf nur in technisch einwandfreiem Zustand sowie bestimmungsgemäß, sicherheits- und gefahrenbewusst unter Beachtung der Bedienungsanleitung benutzt werden.
- Das Gerät ist ausschließlich zum Bedrucken von geeigneten, vom Hersteller zugelassenen Materialien bestimmt. Eine andersartige oder darüber hinausgehende Benutzung ist nicht bestimmungsgemäß. Für aus missbräuchlicher Verwendung resultierende Schäden haftet der Hersteller/Lieferant nicht; das Risiko trägt allein der Anwender.
- Zur bestimmungsgemäßen Verwendung gehört auch das Beachten dieser Anleitung.

## <span id="page-4-0"></span>**1 [Einleitung](#page-3-1)**

#### **1.3 Sicherheitshinweise**

- Das Gerät ist für Stromnetze mit Wechselspannung von 100 V bis 240 V ausgelegt. Es ist nur an Steckdosen mit Schutzleiterkontakt anzuschließen.
- Das Gerät nur mit Geräten verbinden, die eine Schutzkleinspannung führen.
- Vor dem Herstellen oder Lösen von Anschlüssen alle betroffenen Geräte (Computer, Drucker, Zubehör) ausschalten.
- Das Gerät darf nur in einer trockenen Umgebung betrieben und keiner Nässe (Spritzwasser, Nebel, etc.) ausgesetzt werden.
- Gerät nicht in explosionsgefährdeter Atmosphäre betreiben.
- Gerät nicht in der Nähe von Hochspannungsleitungen betreiben.
- Wird das Gerät bei geöffnetem Deckel betrieben, darauf achten, dass Kleidung, Haare, Schmuckstücke oder Ähnliches von Personen nicht mit den offenliegenden, rotierenden Teilen in Berührung kommen.
- Das Gerät oder Teile davon, insbesondere die Druckköpfe, können während des Drucks heiß werden. Während des Betriebes nicht berühren und vor Materialwechsel oder Ausbauen abkühlen lassen.
- Quetschgefahr beim Schließen des Deckels. Deckel beim Schließen nur von außen anfassen und nicht in den Schwenkbereich des Deckels greifen.
- Nur die in dieser Bedienungsanleitung beschriebenen Handlungen ausführen. Weiterführende Arbeiten dürfen nur von geschultem Personal oder Servicetechnikern durchgeführt werden.
- Unsachgemäße Eingriffe an elektronischen Baugruppen und deren Software können Störungen verursachen.
- Auch andere unsachgemäße Arbeiten oder Veränderungen am Gerät können die Betriebssicherheit gefährden.
- Servicearbeiten immer in einer qualifizierten Werkstatt durchführen lassen, die die notwendigen Fachkenntnisse und Werkzeuge zur Durchführung der erforderlichen Arbeit besitzt.
- An den Geräten sind verschiedene Warnhinweis-Aufkleber angebracht, die auf Gefahren aufmerksam machen. Keine Warnhinweis-Aufkleber entfernen, sonst können Gefahren nicht erkannt werden.
- Der maximale Emissionsschalldruckpegel LpA liegt unter 70 dB(A).

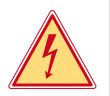

# **! Warnung!**

**Gefahr!**

**Dies ist eine Einrichtung der Klasse A. Die Einrichtung kann im Wohnbereich Funkstörungen verursachen. In diesem Fall kann vom Betreiber verlangt werden, angemessene Maßnahmen durchzuführen.**

#### **1.4 Umwelt**

Altgeräte enthalten wertvolle recyclingfähige Materialien, die einer Verwertung zugeführt werden sollen.

- Getrennt vom Restmüll über geeignete Sammelstellen entsorgen.
- Durch modulare Bauweise des Druckers ist das Zerlegen in seine Bestandteile problemlos möglich.
- $\blacktriangleright$  Teile dem Recycling zuführen.

**Lebensgefahr durch Netzspannung.** X **Gehäuse des Gerätes nicht öffnen.**

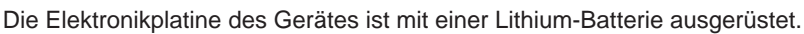

In Altbatteriesammelgefäßen des Handels oder bei den öffentlich-rechtlichen Entsorgungsträgern entsorgen.

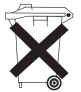

4

## <span id="page-5-0"></span>**6 2 Installation 6**

**2.1 Geräteübersicht**

<span id="page-5-1"></span>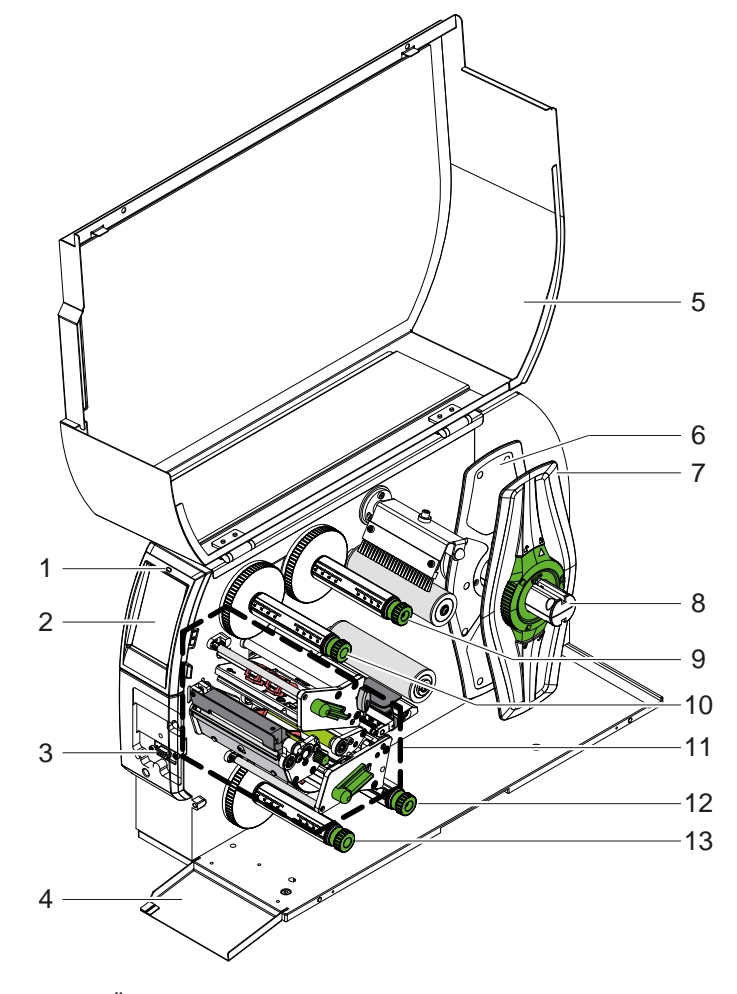

- 1 LED "Gerät eingeschaltet"
- 2 Display<br>3 Periphe
- 3 Peripherieschnittstelle<br>4 Klappe
- 4 Klappe<br>5 Deckel
- 5 Deckel<br>6 Randst
- 6 Randsteller innen<br>7 Randsteller außer
- Randsteller außen
- 8 Rollenhalter<br>9 Transferfolie
- 9 Transferfolienabwickler oben
- 10 Transferfolienaufwickler oben
- 11 Druckmechanik
- 12 Transferfolienabwickler unten
- 13 Transferfolienaufwickler unten

Bild 1 Übersicht

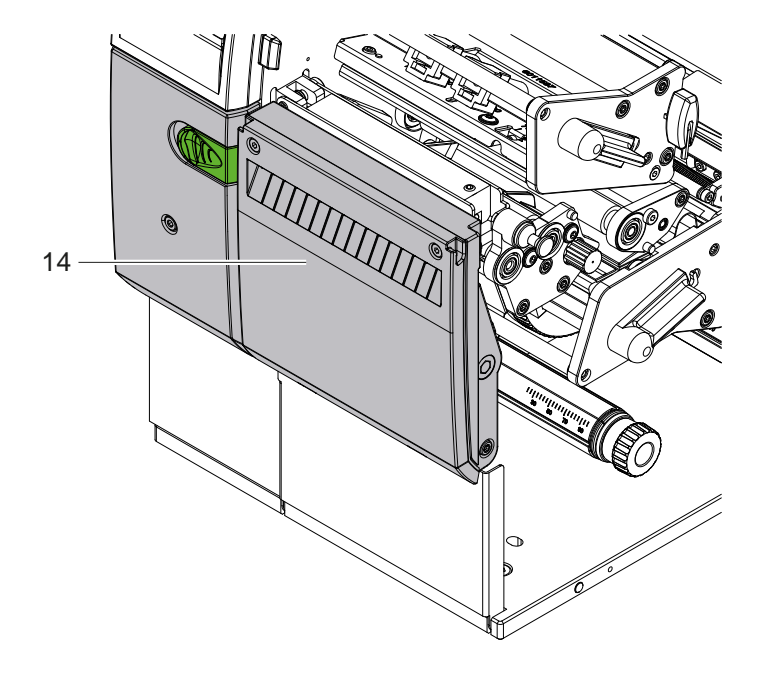

14 Schneidemesser CSQ 402 oder Perforationsmesser PSQ 403

Bild 2 Geräteversion mit Messer

<span id="page-6-1"></span>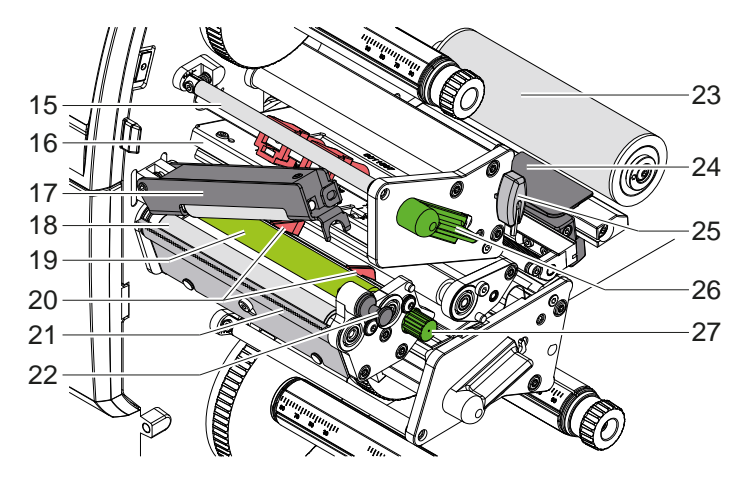

- 15 Umlenkung für Transferfolie oben
- 16 Kopfwinkel mit Druckkopf oben
- 17 Andrucksystem
- 18 Zugwalze
- 19 Druckwalze oben
- 20 Führungen oben
- 21 Abreißkante
- 22 Rastbolzen
- 23 Umlenkrolle
- 24 Etikettenlichtschranke
- 25 Sechskantschlüssel
- 26 Hebel zur Druckkopfverriegelung oben
- 27 Knopf zur Einstellung der Führungen

Bild 3 Druckmechanik - obere Druckbaugruppe

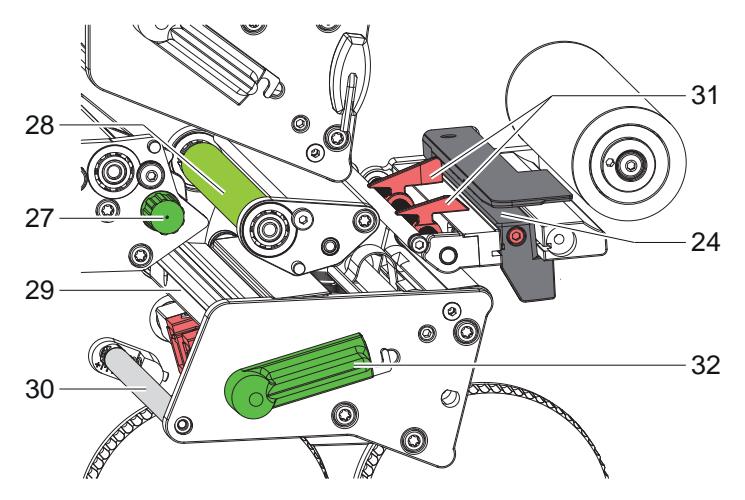

Bild 4 Druckmechanik - untere Druckbaugruppe

- 24 Etikettenlichtschranke
- 27 Knopf zur Einstellung der Führungen
- 28 Druckwalze unten
- 29 Kopfwinkel mit Druckkopf unten
- 30 Umlenkung für Transferfolie unten
- 31 Führungen unten
- 32 Hebel zur Druckkopfverriegelung unten

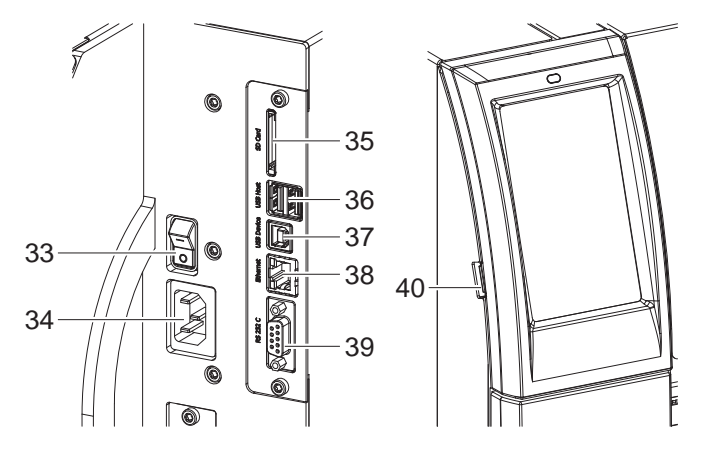

<span id="page-6-0"></span>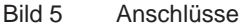

- 33 Netzschalter
- 34 Netzanschluss
- 35 Einschub für SD-Karte
- 36 2 USB-Host-Schnittstellen für Tastatur, Scanner, USB-Speicher, USB-WLAN-Adapter oder externes Bedienfeld
- 37 USB-High Speed Device-Schnittstelle
- 38 Ethernet 10/100 Base-T
- 39 RS-232-Schnittstelle
- 40 USB-Host-Schnittstelle für Serviceschlüssel, USB-Speicher oder USB-WLAN-Adapter

## <span id="page-7-0"></span>**8 2 [Installation](#page-5-1) 8**

#### **2.2 Gerät auspacken und aufstellen**

- $\blacktriangleright$  Etikettendrucker aus dem Karton heben.
- Etikettendrucker auf Transportschäden prüfen.
- $\blacktriangleright$  Drucker auf ebener Unterlage aufstellen.
- Transportsicherungen aus Schaumstoff im Druckkopfbereich entfernen.
- **>** Lieferung auf Vollständigkeit prüfen.

Lieferumfang:

- **Etikettendrucker**
- **Netzkabel**
- USB-Kabel
- **Betriebsanleitung**

#### **i Hinweis!**

**Bewahren Sie die Originalverpackung für spätere Transporte auf.**

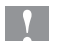

## **! Achtung!**

**Beschädigung des Geräts und der Druckmaterialien durch Feuchtigkeit und Nässe. Etikettendrucker nur an trockenen und vor Spritzwasser geschützten Orten aufstellen.** 

#### **2.3 Gerät anschließen**

Die serienmäßig vorhandenen Schnittstellen und Anschlüsse sind in [Bild 5](#page-6-0) dargestellt.

#### **2.3.1 An Stromnetz anschließen**

Der Drucker ist mit einem Weitbereichsnetzteil ausgerüstet. Der Betrieb mit einer Netzspannung von 230 V~/50 Hz oder 115 V~/60 Hz ist ohne Eingriff am Gerät möglich.

- 1. Sicherstellen, dass Gerät ausgeschaltet ist.
- 2. Netzkabel in Netzanschlussbuchse (34) stecken.
- 3. Stecker des Netzkabels in geerdete Steckdose stecken.

#### **2.3.2 An Computer oder Computernetzwerk anschließen**

## **! Achtung!**

**Gefahr von Materialverlust!**

**Die RS232-Schnittstelle ist für die Übertragung schnell wechselnder Daten ungeeignet [5.6 auf Seite 18.](#page-17-1)**

X **Für den Druckbetrieb USB- oder Ethernet-Schnittstelle benutzen.**

## **! Achtung!**

**Durch unzureichende oder fehlende Erdung können Störungen im Betrieb auftreten. Darauf achten, dass alle an den Transferdrucker angeschlossenen Computer sowie die Verbindungskabel geerdet sind.**

 $\blacktriangleright$  Transferdrucker mit Computer oder Netzwerk mit einem geeigneten Kabel verbinden. Details zur Konfiguration der einzelnen Schnittstellen  $\triangleright$  Konfigurationsanleitung.

#### **2.4 Gerät einschalten**

Wenn alle Anschlüsse hergestellt sind:

 $\blacktriangleright$  Drucker am Netzschalter (34) einschalten. Der Drucker durchläuft einen Systemtest und zeigt anschließend im Display (2) *Bereit* an.

#### <span id="page-8-0"></span>**3 Touchscreen-Display 9**

<span id="page-8-1"></span>Mit dem Touchscreen-Display kann der Anwender den Betrieb des Druckers steuern, zum Beispiel:

- Druckaufträge unterbrechen, fortsetzen oder abbrechen,
- Druckparameter einstellen, z. B. Heizenergie des Druckkopfs, Druckgeschwindigkeit, Konfiguration der Schnittstellen, Sprache und Uhrzeit ( $\triangleright$  Konfigurationsanleitung),
- Stand-alone-Betrieb mit Speichermedium steuern ( $\triangleright$  Konfigurationsanleitung),
- Firmware-Update durchführen ( $\triangleright$  Konfigurationsanleitung).

Mehrere Funktionen und Einstellungen können auch durch druckereigene Kommandos mit Software-Applikationen oder durch direkte Programmierung mit einem Computer gesteuert werden. Details  $\triangleright$  Programmieranleitung.

Am Touchscreen-Display vorgenommene Einstellungen dienen der Grundeinstellung des Etikettendruckers.

**i Hinweis! Es ist vorteilhaft, Anpassungen an verschiedene Druckaufträge in der Software vorzunehmen.**

## **3.1 Startbildschirm**

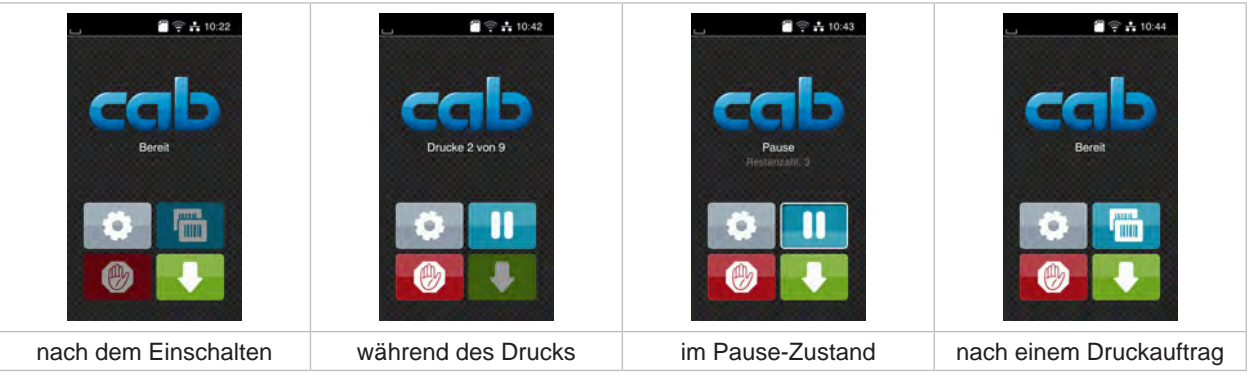

Bild 6 Startbildschirm

Der Touchscreen wird durch direkten Fingerdruck betätigt:

- Um ein Menü zu öffnen oder einen Menüpunkt auszuwählen, kurz auf das entsprechende Symbol tippen.
- Zum Scrollen in Listen Finger auf dem Display nach oben oder unten ziehen.

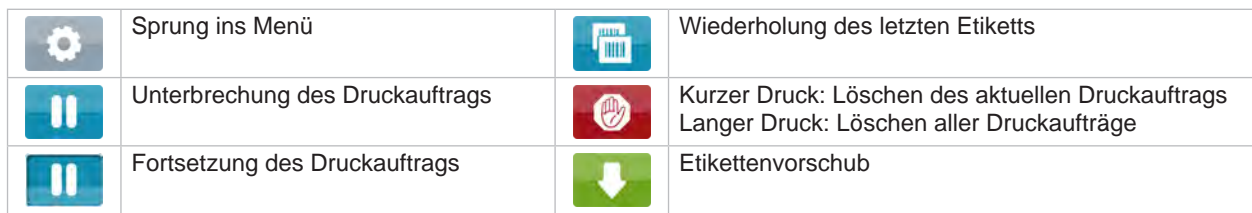

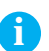

Tabelle 1 Schaltflächen im Startbildschirm

**i Hinweis! Inaktive Schaltflächen sind abgedunkelt.**

# **10 3 [Touchscreen-Display](#page-8-1) 10**

Bei bestimmten Software- oder Hardware-Konfigurationen erscheinen zusätzliche Symbole im Startbildschirm:

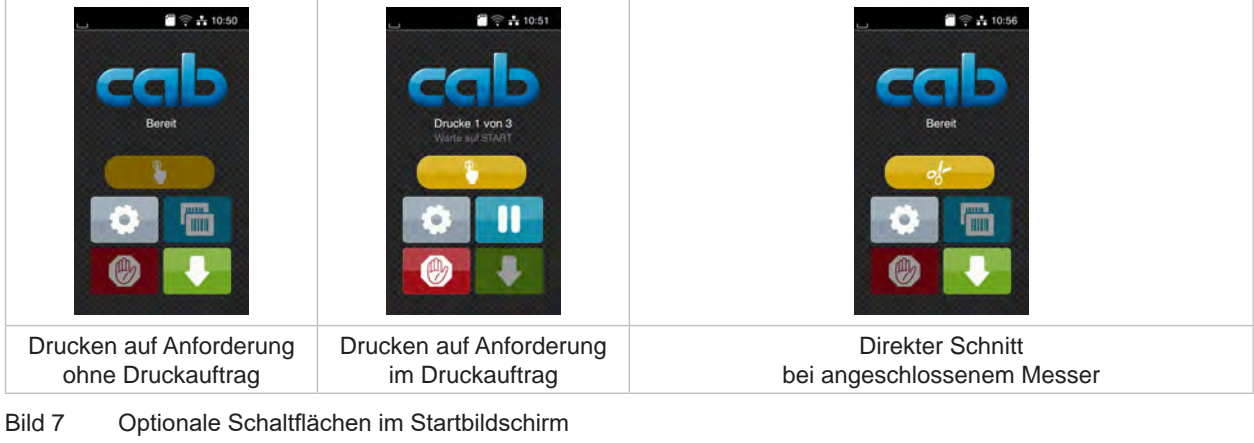

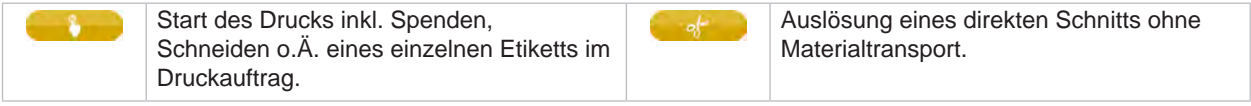

Tabelle 2 Optionale Schaltflächen im Startbildschirm

In der Kopfzeile werden abhängig von der Konfiguration verschiedene Informationen in Form von Widgets angezeigt:

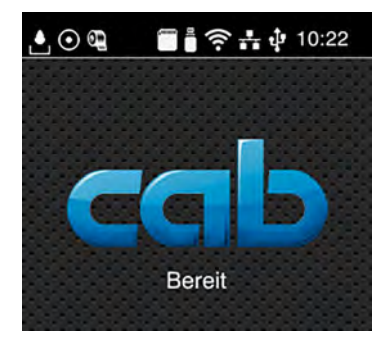

Bild 8 Widgets in der Kopfzeile

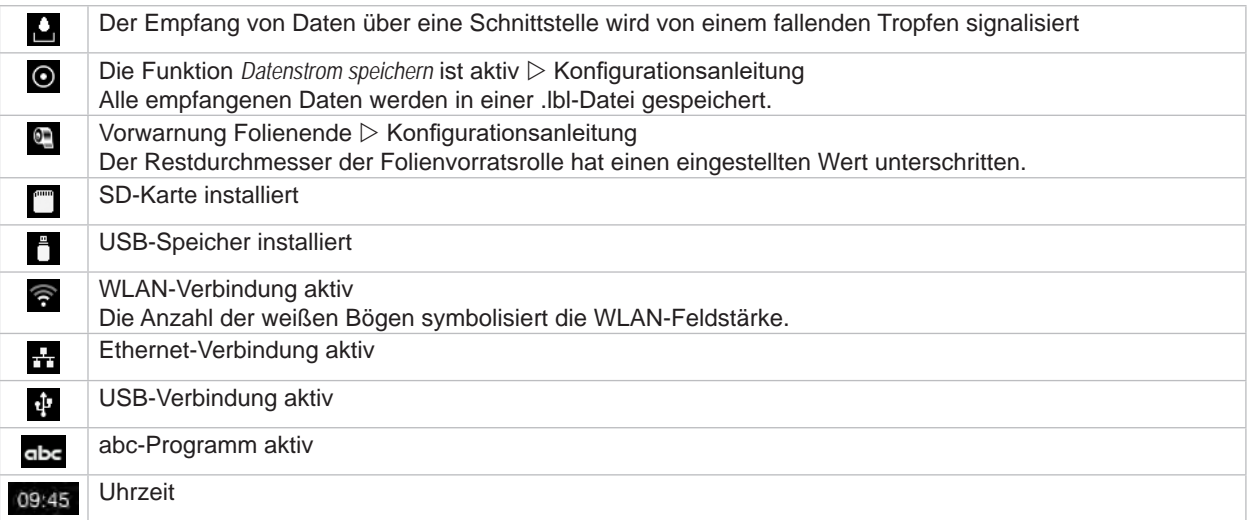

Tabelle 3 Widgets im Startbildschirm

## <span id="page-10-0"></span>**3 [Touchscreen-Display](#page-8-1) 11**

## **3.2 Navigieren im Menü**

| $\mathbf{F} \approx 10:22$<br>Bereit<br><b>TITLE</b> | А<br>Menú<br>Info<br>Speicher<br>Einstellunger<br>∊<br>Diagnose<br>Tost<br>Sicherheit<br>Extras<br>Hille<br>Service | ⋒<br>Speicher<br>Etikett laden<br>Dateiliste drucken<br>Dateien kopieren<br>Speicher formatieren<br>Standardspeicher<br>USB Speicher<br><b>WebDAV</b> |
|------------------------------------------------------|----------------------------------------------------------------------------------------------------|----------------------------------------------------------------------------------------------------|
| Start-Ebene                                          | Auswahl-Ebene                                                                                                    | Parameter-/Funktions-Ebene                                                                                                    |

Bild 9 Menüebenen

- ▶ Zum Sprung ins Menü in der Start-Ebene
- $\blacktriangleright$  Thema in der Auswahl-Ebene wählen. Verschiedene Themen besitzen Unterstrukturen mit weiteren Auswahl-Ebenen. Mit < erfolgt ein Rücksprung zur übergeordneten Ebene, mit < ein Rücksprung zur Start-Ebene.
- $\blacktriangleright$  Auswahl fortsetzen, bis die Parameter-/Funktions-Ebene erreicht ist.
- ▶ Funktion auswählen. Der Drucker führt die Funktion ggf. nach einem vorbereitenden Dialog aus. - oder -

Parameter auswählen. Die Einstellmöglichkeiten sind vom Typ des Parameters abhängig.

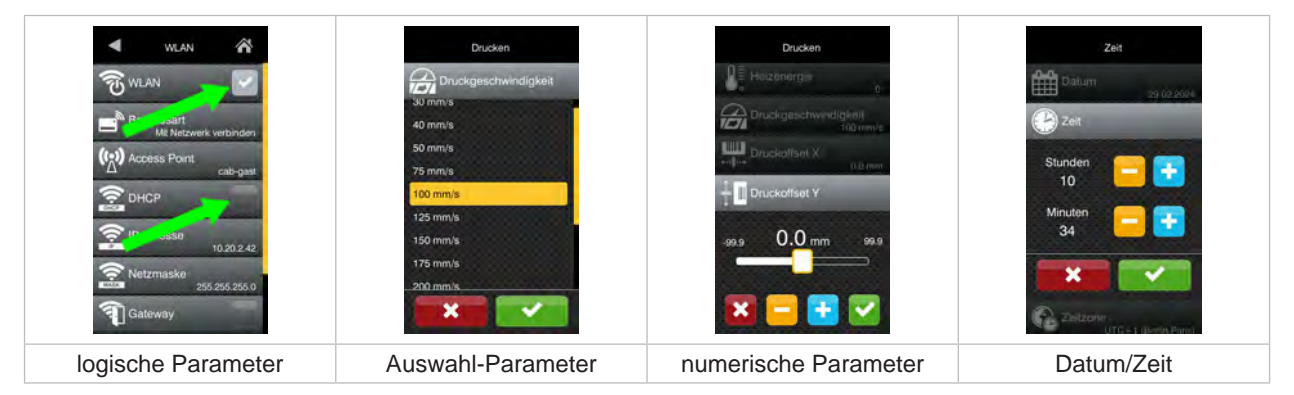

Bild 10 Beispiele zur Parametereinstellung

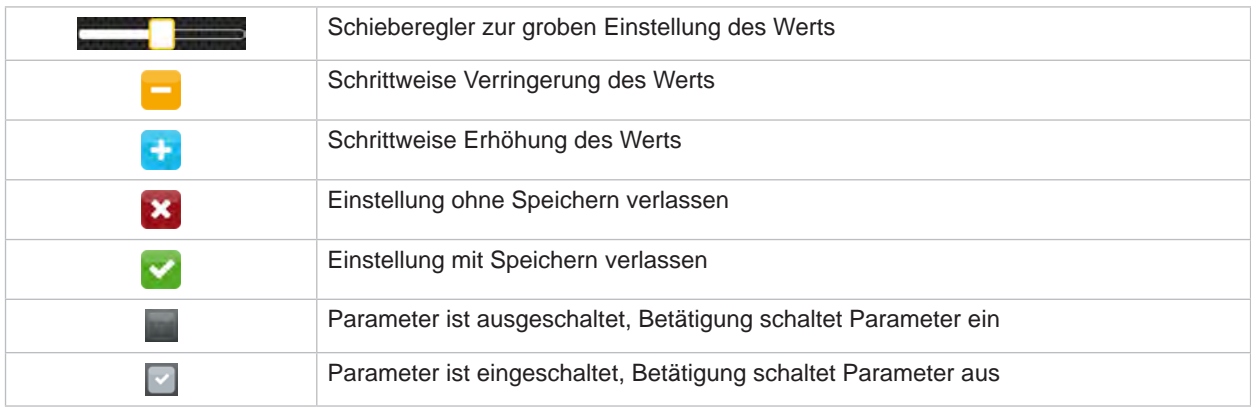

Tabelle 4 Schaltflächen

#### <span id="page-11-0"></span>**12 4 Material einlegen 12**

# **i Hinweis!**

<span id="page-11-1"></span>**Für Einstellungen und einfache Montagen den mitgelieferten Sechskantschlüssel verwenden, der sich im oberen Teil der Druckmechanik befindet. Weitere Werkzeuge sind für die hier beschriebenen Arbeiten nicht erforderlich.**

**4.1 Rollenmaterial einlegen**

## **4.1.1 Material auf Rollenhalter positionieren**

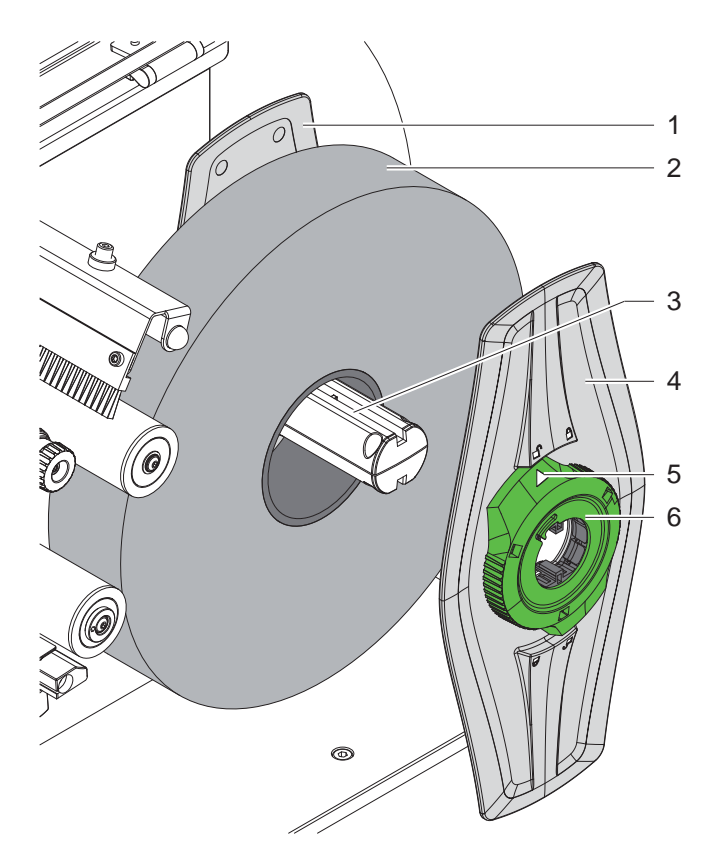

Bild 11 Rollenmaterial einlegen

- 1. Deckel öffnen.
- 2. Stellring (6) entgegen dem Uhrzeigersinn drehen, so dass der Pfeil (5) auf das Symbol  $\Box^0$  zeigt, und Randsteller (4) dadurch lösen.
- 3. Randsteller (4) vom Rollenhalter (3) abziehen.
- 4. Materialrolle (2) auf den Rollenhalter (3) schieben.
- 5. Randsteller (4) auf Rollenhalter (3) aufsetzen und so weit schieben, bis beide Randsteller (1,4) an der Materialrolle (2) anliegen und beim Schieben ein deutlicher Widerstand spürbar wird.
- 6. Stellring (6) im Uhrzeigersinn drehen, so dass der Pfeil (5) auf das Symbol  $\hat{P}$  zeigt, und Randsteller (4) dadurch auf dem Rollenhalter klemmen.

#### <span id="page-12-0"></span>**4 [Material einlegen](#page-11-1)**

**4.1.2 Material in Druckmechanik einlegen**

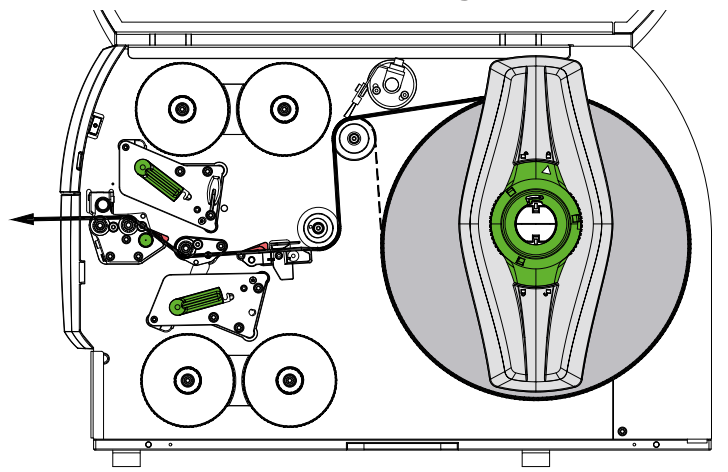

#### <span id="page-12-1"></span>Bild 12 Materiallauf

- 1. Materialstreifen von der Rolle abwickeln und gemäß [Bild 12](#page-12-1) zur Druckmechanik führen.
- 2. Rastbolzen (6) ziehen. Das Andrucksystem (1) schwenkt nach oben.
- 3. Hebel (10) gegen den Uhrzeigersinn und Hebel (11) im Uhrzeigersinn drehen, um beide Druckköpfe anzuheben.
- 4. Bürste (8) von der Umlenkrolle (9) abschwenken.
- 5. Führungen (5) durch Drehen des Knopfes (7) so weit auseinander fahren, dass das Material dazwischen passt.
- 6. Material wie in [Bild 13](#page-12-2) durch beide Druckeinheiten bis zur Zugwalze (2) führen und zwischen den Führungen (5) platzieren.
- 7. \* Geräte mit Messer: Knopf (3) zur Seite schieben und die Messerbaugruppe (4) vom Drucker abschwenken, Material zwischen den Klingen des Messers hindurch schieben und Messer anschwenken.
- 8. Führungen durch Drehen des Knopfes (7) dicht an die Materialkanten heranfahren.
- 9. Material durch Verriegeln des oberen Druckkopfs klemmen.
- 10. Rastbolzen (6) ziehen. Andrucksystem (1) nach unten drücken und mit Rastbolzen verriegeln.
- 11. Materialrolle entgegen der Materialtransportrichtung drehen und Material dadurch straffen.
- 12. Unteren Druckkopf verriegeln.
- 13. Bürste (8) an die Umlenkrolle (9) anschwenken.

#### **! Achtung!**

X **Bei einseitigem Druck ( [5.4 auf Seite 17\)](#page-16-1) unteren Druckkopf nicht verriegeln.**

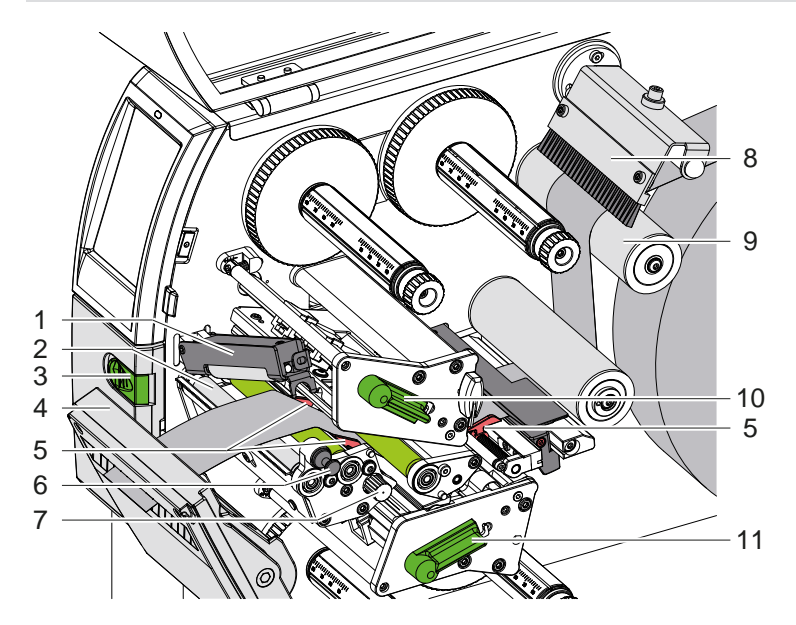

<span id="page-12-2"></span>Bild 13 Material in Druckmechanik einlegen

#### <span id="page-13-0"></span>**14 4 [Material einlegen](#page-11-1) 14**

#### **4.1.3 Etikettenlichtschranke einstellen**

<span id="page-13-1"></span>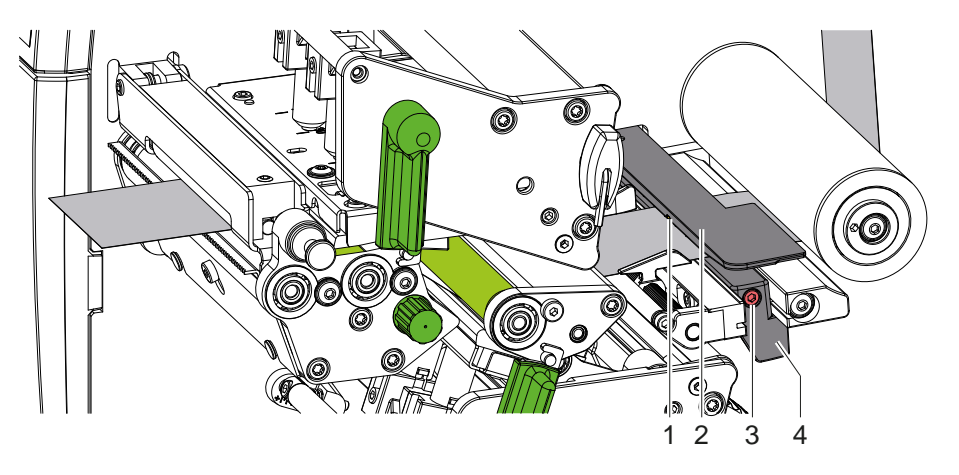

Bild 14 Etikettenlichtschranke einstellen

Die Etikettenlichtschranke (2) ist werkseitig zur Mitte des Materials ausgerichtet und kann z.B. bei Verwendung von Material mit Reflexmarken oder Stanzungen quer zur Laufrichtung verschoben werden. Bei eingeschaltetem Drucker leuchtet an der Sensorposition eine gelbe LED.

- $\blacktriangleright$  Schraube (3) lösen.
- Etikettenlichtschranke mit Griff (4) so positionieren, dass der Sensor (1) die Etikettenlücke oder eine Reflexmarke oder Stanzung erfassen kann.

- oder, wenn die Etiketten von der Rechteckform abweichen, -

- Etikettenlichtschranke mit Griff (4) auf die in Papierlaufrichtung vorderste Kante des Etiketts ausrichten.
- <span id="page-13-2"></span>Schraube (3) anziehen.

#### **4.1.4 Kopfandruck einstellen**

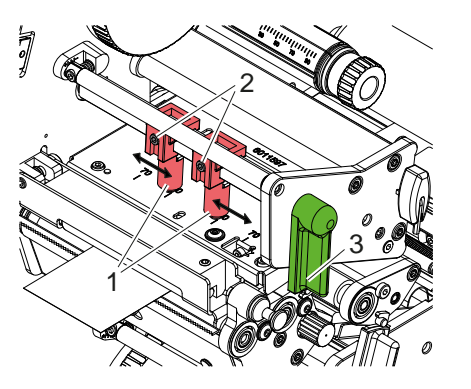

Bild 15 Kopfandrucksystem oben einstellen Bild 16 Kopfandrucksystem unten einstellen

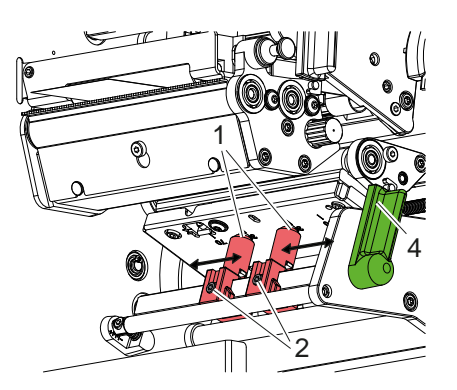

Der Druckköpfe werden mit je zwei Stößeln (1) angedrückt, die in der Grundstellung in der Mitte der Kopfwinkel positioniert sind. Diese Einstellung kann für die meisten Anwendungen beibehalten werden.

Falls es bei der Verwendung sehr breiter Materialien zu Aufhellungen des Druckbildes in den seitlichen Randbereichen kommt, können die Stößel verstellt werden :

- 1. Hebel (3) in Uhrzeigerrichtung bzw. Hebel (4) entgegen dem Uhrzeigersinn drehen, um die Druckköpfe zu verriegeln.
- 2. Gewindestifte (2) in den Stößeln (1) mit Sechskantschlüssel lösen.
- 3. Stößel nach Bedarf symmetrisch bis maximal zum Skalenwert 70 verschieben.
- 4. Gewindestifte (2) festziehen.

#### <span id="page-14-0"></span>**4 [Material einlegen](#page-11-1) 15**

## **4.2 Transferfolie einlegen**

**i Hinweis! Beim direkten Thermodruck keine Transferfolie einlegen, und ggf. schon eingelegte Transferfolie entfernen.**

6 1 2 3 4 5 7 8

Bild 17 Transferfolie einlegen Bild 18 Transferfolienlauf

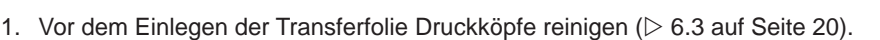

- 2. Hebel (6) in Gegenuhrzeigerrichtung drehen, um den oberen Druckkopf anzuheben.
- 3. Transferfolienrolle (1) so auf den Abwickler (2) schieben, dass die Farbbeschichtung der Folie beim Abwickeln nach unten weist.
- 4. Transferfolienrolle (1) so auf dem Abwickler positionieren, dass beide Enden der Rolle bei identischen Skalenwerten liegen.
- 5. Transferfolienrolle (1) festhalten und Drehknopf (3) am Abwickler gegen den Uhrzeigersinn drehen, bis die Rolle fixiert ist.

#### **i Hinweis!**

#### **Zum Aufwickeln der Transferfolie Kern mit einer Breite zwischen der Folienbreite und 115 mm benutzen.**

- 6. Geeigneten Kern (4) auf den Transferfolienaufwickler (5) schieben und in analoger Weise wie die Folienrolle positionieren und fixieren.
- 7. Transferfolie wie in Bild 19 durch die Druckmechanik führen. Die durchgehende Linie gilt für Folien mit innengewickelter, die gestrichelte Linie für Folien mit außengewickelter Beschichtungsseite.
- 8. Transferfolienanfang mit einem Klebestreifen mittig am Transferfolienkern (4) fixieren. Rotationsrichtung des Transferfolienaufwicklers entgegen dem Uhrzeigersinn beachten.
- 9. Transferfolienaufwickler (5) entgegen dem Uhrzeigersinn drehen, um den Transferfolienlauf zu glätten.
- 10. Hebel (6) in Uhrzeigerrichtung drehen, um den Druckkopf zu verriegeln.
- 11. Klappe (8) öffnen und Transferfolie in analoger Weise in untere Druckeinheit (7) einlegen. Die Richtungsangaben gelten hier mit Ausnahme der Drehrichtung der Drehknöpfe entgegengesetzt zur oberen Druckeinheit.

**i Hinweis! Bei einseitigem Druck ( [5.4 auf Seite 17](#page-16-1)) muss keine Transferfolie in die untere Druckeinheit eingelegt werden.**

# <span id="page-15-0"></span>**16 16 4 [Material einlegen](#page-11-1)**

## **4.3 Transferfolienlauf einstellen**

<span id="page-15-1"></span>Faltenbildung im Transferfolienlauf kann zu Druckbildfehlern führen. Zur Vermeidung von Faltenbildung können die Transferfolienumlenkachsen justiert werden.

**i Hinweis! Die Justage lässt sich am besten während des Druckbetriebs ausführen.**

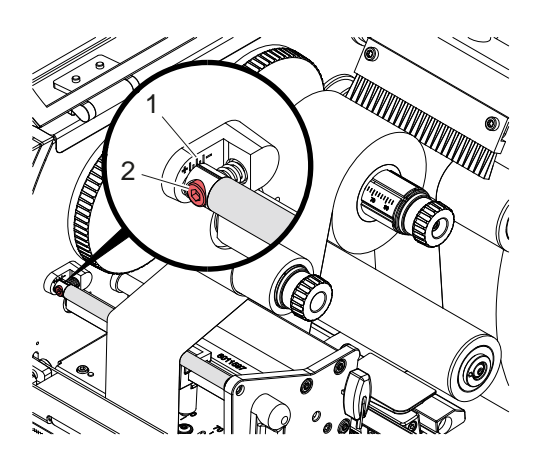

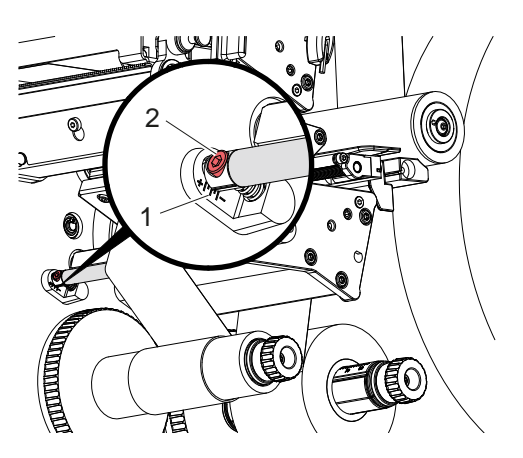

Bild 19 Transferfolienlauf oben einstellen Bild 20 Transferfolienlauf unten einstellen

1. Bestehende Einstellung an der Skala (1) ablesen und ggf. notieren.

2. Mit Sechskantschlüssel Schraube (2) drehen und das Verhalten der Folie beobachten. In Richtung + wird die Innenkante der Transferfolie gestrafft, in Richtung - die Außenkante.

#### <span id="page-16-0"></span>**5 Druckbetrieb 17**

#### **5.1 Hinweis zum Schutz der Druckköpfe**

# **! Achtung!**

<span id="page-16-2"></span>**Beschädigung der Druckköpfe durch unsachgemäße Behandlung!**

- X **Heizelemente der Druckköpfe nicht mit Fingern oder scharfen Gegenständen berühren.**
- X **Darauf achten, dass sich keine Verunreinigungen auf dem Material befinden.**
- X **Auf glatte Materialoberflächen achten. Raue Materialien wirken wie Schmirgel und reduzieren die Lebensdauer der Druckköpfe.**
- **Mit möglichst geringer Druckkopftemperatur drucken.**

Der Drucker ist betriebsbereit, wenn alle Anschlüsse hergestellt und Material und ggf. Transferfolie eingelegt sind.

#### **5.2 Entwurf des Druckbildes für doppelseitigen Druck**

- $\triangleright$  Doppelte Materialbreite als Etikettenbreite definieren.
- **Informationen für die eine Druckseite bei x-Koordinaten zwischen 0 und der Materialbreite platzieren.**
- **Informationen für die andere Druckseite bei x-Koordinaten zwischen einfacher und doppelter Materialbreite** anordnen.

#### **5.3 Gleiche Druckbilder auf beiden Seiten**

- $\blacktriangleright$  Einfache Materialbreite als Etikettenbreite definieren.
- Informationen platzieren.
- X Im Druckertreiber unter **Allgemein > Einstellungen > Seiteneinstellungen >** die Einstellung **"Oberseite identisch mit Unterseite"** aktivieren. oder
- X In cablabel S3 unter **Konfiguration > Gerät > X-Serie** die Einstellung **"Unterseite identisch mit Oberseite"** aktivieren. oder
- ▶ In der Direktprogrammierung Befehl **O B** einfügen  $\triangleright$  Programmieranleitung.

## **5.4 Einseitiger Druck**

<span id="page-16-1"></span>Der untere Druckkopf kann bei Bedarf abgeschaltet werden. Dadurch ist es möglich, Etiketten in ähnliche Weise wie in einseitigen Druckern zu verarbeiten.

- X Parameter *Einstellungen > Drucken > Unteren Kopf deaktivieren* einschalten.
- Unteren Druckkopf öffnen.
- $\blacktriangleright$  Transferfolie aus unterer Druckeinheit entnehmen.
- $\blacktriangleright$  Druckauftrag mit einfacher Materialbreite senden.

#### **5.5 Foliensparen**

In längeren Bereichen, in denen keine Informationen zu drucken sind, werden in der unteren Druckbaugruppe während des Etikettenvorschubs der Druckkopf angehoben und der Folientransport unterdrückt. Dies führt zu einer Einsparung beim Transferfolienverbrauch. Die Mindestlänge des unbedruckten Bereiches für die Funktion des Foliensparens ist in der Firmware festgelegt und von der Druckgeschwindigkeit abhängig.

Die Aktivierung der Foliensparautomatik kann permanent in der Druckerkonfiguration ( $\triangleright$  Konfigurationsanleitung) oder auftragsbezogen über die Programmierung ( $\triangleright$  Programmieranleitung) erfolgen.

#### <span id="page-17-0"></span>**18 5 [Druckbetrieb](#page-16-2) 18**

#### **5.6 Vermeidung von Materialverlusten**

## <span id="page-17-1"></span>**! Achtung!**

#### **Materialverlust!**

**Die Druckinformation für einen Abschnitt wird an zwei in Materialtransportrichtung verschiedenen Orten und damit zu unterschiedlichen Zeiten auf das Material aufgebracht.** 

**Dies führt bei jeder Unterbrechung des kontinuierlichen Druckbetriebs zu folgendem Verhalten :**

- **• An der Unterseite bedrucktes Material wird zur Komplettierung des Drucks zum oberen Druckkopf geschoben, ohne dass das nachfolgende Material bereits an der Unterseite bedruckt wird.**
- **• Ein Rücktransport des Materials zum unteren Druckkopf ist aus Gründen der sicheren Materialführung nicht erlaubt.**
- **• Es entstehen unbedruckte und damit in der Folge nicht nutzbare Bereiche im Materialstreifen.**
- **• Beim Betrieb mit Messer liegt der Materialverlust bei mindestens 110 mm für Endlosmaterial. Bei der Verwendung strukturierter Materialien, bei denen das Druckbild zum Materialtransport synchronisiert werden muss, kann der Verlust eine Länge von über 300 mm erreichen.**

**Um Materialverluste gering zu halten, müssen die Unterbrechungen des kontinuierlichen Druckbetriebs minimiert werden :**

- X **Druckaufträge nur bei unbedingter Notwendigkeit unterbrechen.**
- ▶ Aufträge mit kleiner Anzahl von Druckabschnitten, insbesondere Aufträge mit nur einem Abschnitt **vermeiden.**
- X **Voraussehbare Fehlersituationen vermeiden [5.7 auf Seite 19.](#page-18-1) In Fehlersituationen ist der Materialverlust besonders groß, da im Normalfall auch bereits angedrucktes Material verworfen werden muss.**

#### **Optimierung des Drucks**

Zur Minimierung der Materialverluste kann der Parameter *Einstellungen > Drucken > Optimierung Doppeldruck* aktiviert werden.

In diesem Fall wird ein Druckauftrag nicht sofort bis zu Ende abgearbeitet. Der Drucker stoppt das Material an einer Position, an der ein nachfolgender Auftrag ohne Leeretiketten gedruckt werden kann, und wartet auf neue Druckdaten. Nach Empfang der neue Daten wird der zuvor nicht vollendete Druckauftrag automatisch komplettiert und der neue Auftrag ohne dazwischen liegendes Leeretikett gestartet.

Wenn keine weiteren Druckdaten erwartet werden, kann der Auftrag über *Auftrag komplettieren* abgeschlossen werden.

#### **Optimierung der Datenübertragung**

Falls aufeinander folgende Abschnitte unterschiedliche Informationen beinhalten, muss der interne Bildaufbau im Speicher abgeschlossen sein, bevor die Bedruckung des ersten Abschnitts durch den unteren Druckkopf beendet ist !

Anderenfalls wird der erste Abschnitt zur Bedruckung am oberen Druckkopf vorgeschoben, ohne dass der nächste Abschnitt von der Unterseite bedruckt wird. Der Druck des zweiten Abschnitts beginnt dann erst, nachdem der erste komplett fertig gestellt wurde.

Daher ist es notwendig, die für die verschiedenen Abschnitte zu übertragenden Daten auf ein Minimum zu reduzieren, d.h. auf die Übertragung kompletter Etikettenbeschreibungen pro Etikett zu verzichten und nur die wechselnden Inhalte zu übertragen :

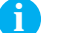

**i Hinweis! Im Druckertreiber ist der Parameter "Software-Optimierung" zu diesem Zweck permanent eingeschaltet. In cablabel S3 findet die Optimierung der Daten automatisch statt.**

X In der Direktprogrammierung den Replace-Befehl **R** zum Austausch der Inhalte verwenden.  $\triangleright$  Programmieranleitung.

# **! Achtung!**

**Materialverlust!**

**Die RS232-Schnittstelle ist für den schnellen Wechsel der Dateninhalte zu langsam.**

▶ Für den Druckbetrieb USB- oder Ethernet-Schnittstelle benutzen.

#### <span id="page-18-0"></span>**5 [Druckbetrieb](#page-16-2) 19**

#### **5.7 Vermeidung von Datenverlusten**

## **! Achtung!**

#### <span id="page-18-1"></span>**Datenverlust!**

**Beim Auftreten behebbarer Fehler werden die Abschnitte, die vor dem Fehler vom unteren Druckkopf fertiggestellt, aber vom oberen Druckkopf nicht komplettiert wurden, nicht wiederholt. Die Daten dieser Abschnitte sind für den Drucker nicht mehr verfügbar.**

- ▶ Voraussehbare Fehlersituationen vermeiden.
- X **Zur Vermeidung der Fehler** *Papier zu Ende* **oder** *Folie zu Ende* **Drucker vor dem Materialende in den Pause-Zustand versetzen. Druckauftrag nach dem Einlegen von neuem Material durch Aufheben des Pause-Zustands fortsetzen. Dabei treten keine Datenverluste auf.**

#### **Pause bei Folienvorwarnung**

Mit der integrierten Folienvorwarnung kann das Auftreten des Fehlers "Folie zu Ende" systematisch vermieden werden :

- X Parameter *Einstellungen > Transferfolie > Pause bei Warnung* auf *Ein* stellen.
- X Restdurchmesser der Vorratsrolle im Parameter *Einstellungen > Transferfolie > Folienwarnung* auf z.B. *35 mm* einstellen.

Beim Unterschreiten des eingestellten Restdurchmessers der Vorratsrolle wechselt der Drucker automatisch in den Zustand *Pause*.

#### **5.8 Schneiden und Perforieren**

#### **nur bei Geräten mit Messer**

▶ Befehle für das Perforieren bzw. Abschneiden des Materials in der Software aktivieren. In der Direktprogrammierung erfolgt dies mit folgenden Befehlen :

**C p** Kommando zum Perforieren

**C** Kommando zum Abschneiden

Beide Kommandos können kombiniert werden, C p hat aber eine geringere Priorität  $\triangleright$  Programmieranleitung.

- Bei der Befehlsfolge :
	- $C<sub>3</sub>$
	- C p

**! Achtung!**

wird zweimal perforiert und anschließend abgeschnitten.

 $\triangleright$  Schneideparameter konfigurieren  $\triangleright$  Montageanleitung CSQ 402 bzw. PSQ 403.

## **i Hinweis!**

**Die Einstellung der Schneideparameter am Drucker ist nur bei installiertem Messer möglich.**

**In einer Reihe von Etiketten-Softwarepaketen ist der Befehl C p nicht implementiert. Hier ist das Perforieren des Materials nicht möglich.**

 $\blacktriangleright$  Perforationsgrad an das Material anpassen. In der Direktprogrammierung erfolgt dies mit dem Befehl :<br> **O Cn**  $\sum_{n=1}^{\infty}$  D. Wert zwischen 0.0 und 10.0 **O Cn** n...Wert zwischen 0.0 und 10.0

**i Hinweis! Falls die Etikettensoftware keine Einstellung für den Perforationsgrad anbietet, d.h. O Cn nicht implementiert ist, kann die Anpassung in der Druckerkonfiguration durchgeführt werden** 

Um im Schneidemodus die korrekte Länge des ersten Abschnitts zu garantieren, ist ein "Schnitt vor dem Druckauftrag" notwendig :

- X Im Druckertreiber unter **Allgemein > Einstellungen > Zubehöroptionen > [Messer]** die Einstellung **"Schneiden vor Auftrag"** aktivieren. oder
- X In cablabel S3 unter **Optionen > Angeschlossene Peripherie > [Messer]** die Einstellung **"Schneiden vor Auftrag"** aktivieren. oder
- ▶ In der Direktprogrammierung Befehl **C s** einfügen  $\triangleright$  Programmieranleitung.

## <span id="page-19-0"></span>**20 6 Reinigung 20**

## **6.1 Reinigungshinweise**

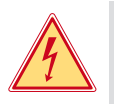

# <span id="page-19-2"></span>**Gefahr!**

#### **Lebensgefahr durch Stromschlag!**

#### X **Vor allen Wartungsarbeiten Drucker vom Stromnetz trennen.**

Der Drucker erfordert nur sehr wenig Pflegeaufwand.

Wichtig ist die regelmäßige Säuberung der Thermodruckköpfe. Dies garantiert ein gleichbleibend gutes Druckbild und trägt maßgeblich dazu bei, einen vorzeitigen Verschleiß der Druckköpfe zu verhindern.

Sonst beschränkt sich die Wartung auf eine monatliche Reinigung des Gerätes.

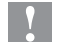

#### **! Achtung!**

**Beschädigung des Druckers durch scharfe Reinigungsmittel! Keine Scheuer- oder Lösungsmittel zur Reinigung der Außenflächen oder Baugruppen verwenden.**

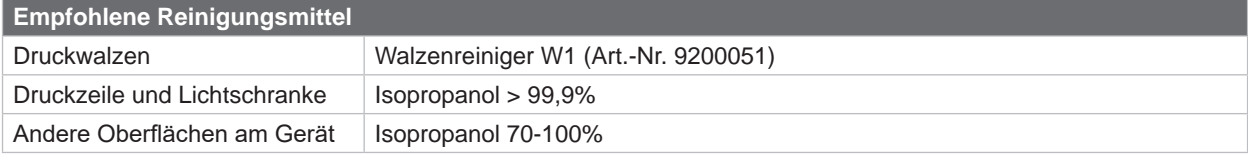

Tabelle 5 Empfohlene Reinigungsmittel

Staub und Papierfusseln im Druckbereich mit weichem Pinsel oder Staubsauger entfernen.

#### **6.2 Druckwalzen reinigen**

Verschmutzungen an den Druckwalzen können zu einer Beeinträchtigung des Druckbildes und des Materialtransports führen.

- $\blacktriangleright$  Druckköpfe abschwenken.
- $\blacktriangleright$  Material und Transferfolie aus dem Drucker nehmen.
- Ablagerungen mit Walzenreiniger W1 und weichem Tuch entfernen.
- Wenn die Walzen Beschädigungen aufweisen, Walzen tauschen  $\triangleright$  Serviceanleitung.

## **6.3 Druckköpfe reinigen**

<span id="page-19-1"></span>Reinigungsabstände : Direkter Thermodruck - bei jedem Wechsel der Materialrolle

Thermotransferdruck - bei jedem Rollenwechsel der Transferfolie

Während des Drucks können sich an den Druckköpfen Verunreinigungen ansammeln, die das Druckbild beeinträchtigen, z. B. durch Kontrastunterschiede oder senkrechte Streifen.

## **! Achtung!**

**Beschädigung der Druckköpfe!**

**Keine scharfen oder harten Gegenstände zur Reinigung der Druckköpfe verwenden. Glasschutzschicht der Druckköpfe nicht berühren.**

## **! Achtung!**

**Verletzungsgefahr durch heiße Druckkopfzeile. Darauf achten, dass die Druckköpfe vor dem Reinigen abgekühlt sind.**

- $\blacktriangleright$  Druckköpfe abschwenken.
- $\blacktriangleright$  Material und Transferfolie aus dem Drucker nehmen.
- ▶ Druckkopfzeile mit einem in Isopropanol > 99,9% getränkten Wattestäbchen oder einem weichen Tuch reinigen.
- **Druckköpfe 2 bis 3 Minuten trocknen lassen.**

## <span id="page-20-0"></span>**6 [Reinigung](#page-19-2)**

```
6.4 Etikettenlichtschranke reinigen
```
# **! Achtung!**

#### **Beschädigung der Lichtschranke!**

**Keine scharfen oder harten Gegenstände oder Lösungsmittel zur Reinigung der Lichtschranke verwenden.**

Die Etikettensensoren können durch Papierstaub verschmutzen. Dadurch kann die Etikettenanfangs- oder Druckmarkenerkennung beeinträchtigt werden.

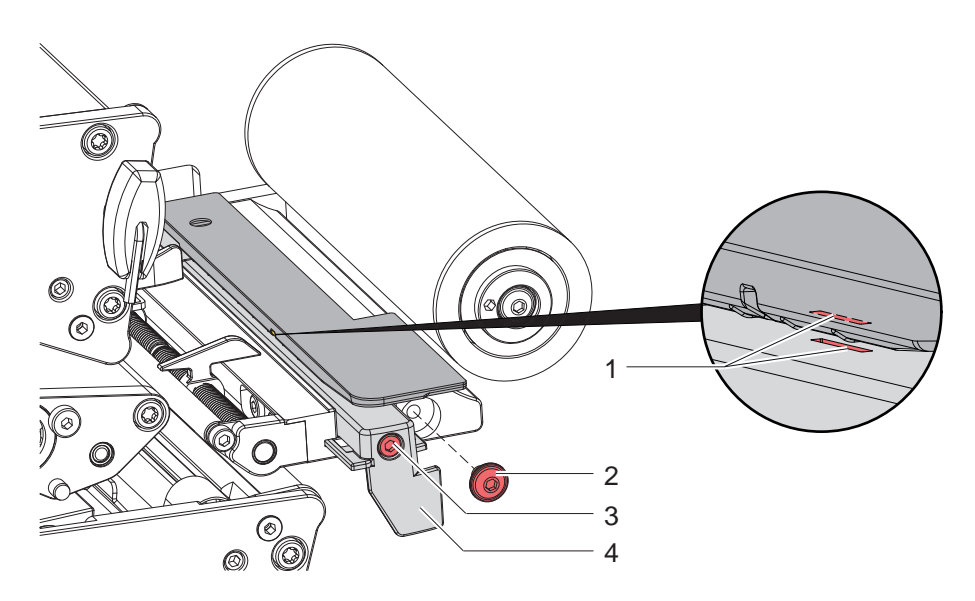

Bild 21 Etikettenlichtschranke reinigen

- 1. Etiketten und Transferfolie aus dem Drucker nehmen.
- 2. Schraube (2) entfernen.
- 3. Schraube (3) lösen.
- 4. Etikettenlichtschranke an Griff (4) langsam nach außen ziehen. Darauf achten, dass das Lichtschrankenkabel nicht gespannt wird.
- 5. Etikettenlichtschranke und Sensorschlitze (1) mit Pinsel oder einem mit Isopropanol > 99,9% befeuchteten weichen Tuch reinigen.
- 6. Etikettenlichtschranke an Griff (4) zurückschieben und einstellen ( $\triangleright$  [4.1.3 auf Seite 14\)](#page-13-1).
- 7. Schraube (2) einsetzen.
- 8. Etiketten und Transferfolie wieder einlegen.

## <span id="page-21-0"></span>**22 7 Fehlerbehebung 22**

#### **7.1 Fehleranzeige**

<span id="page-21-1"></span>Beim Auftreten eines Fehler erscheint im Display eine Fehleranzeige:

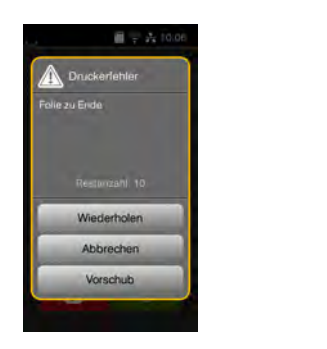

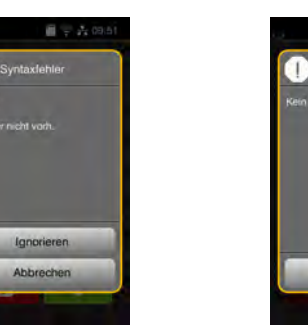

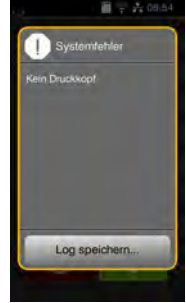

#### Bild 22 Fehleranzeigen

Die Fehlerbehandlung ist von der Art der Fehlers abhängig  $\triangleright$  [7.2 auf Seite 23.](#page-22-1)

Zur Fortsetzung des Betriebs werden in der Fehleranzeige folgende Möglichkeiten angeboten:

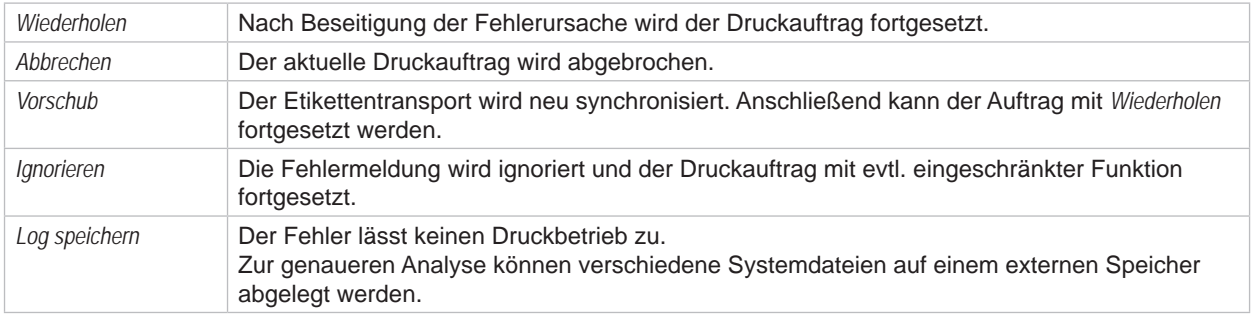

Tabelle 6 Schaltflächen in der Fehleranzeige

# **! Achtung!**

**Die Abschnitte, die vor dem Fehler vom unteren Druckkopf fertiggestellt, aber vom oberen Druckkopf nicht komplettiert wurden, werden nicht wiederholt. Damit reduziert sich die Gesamtzahl der im Druckauftrag erstellten Abschnitte.**

X **Bei Bedarf Abschnitte nachdrucken.**

**Falls der Druckauftrag Zähler beinhaltet, würde der Druckauftrag nach Drücken der Taste** *Wiederholen* **nicht mit korrekten Zählerwerten fortgesetzt.**

- X **Druckauftrag mit** *Abbrechen* **beenden.**
- X **Neuen Druckauftrag mit angepassten Zählerwerten starten.**

# <span id="page-22-0"></span>**7 [Fehlerbehebung](#page-21-1) 23**

# **7.2 Fehlermeldungen und Fehlerbehebung**

<span id="page-22-1"></span>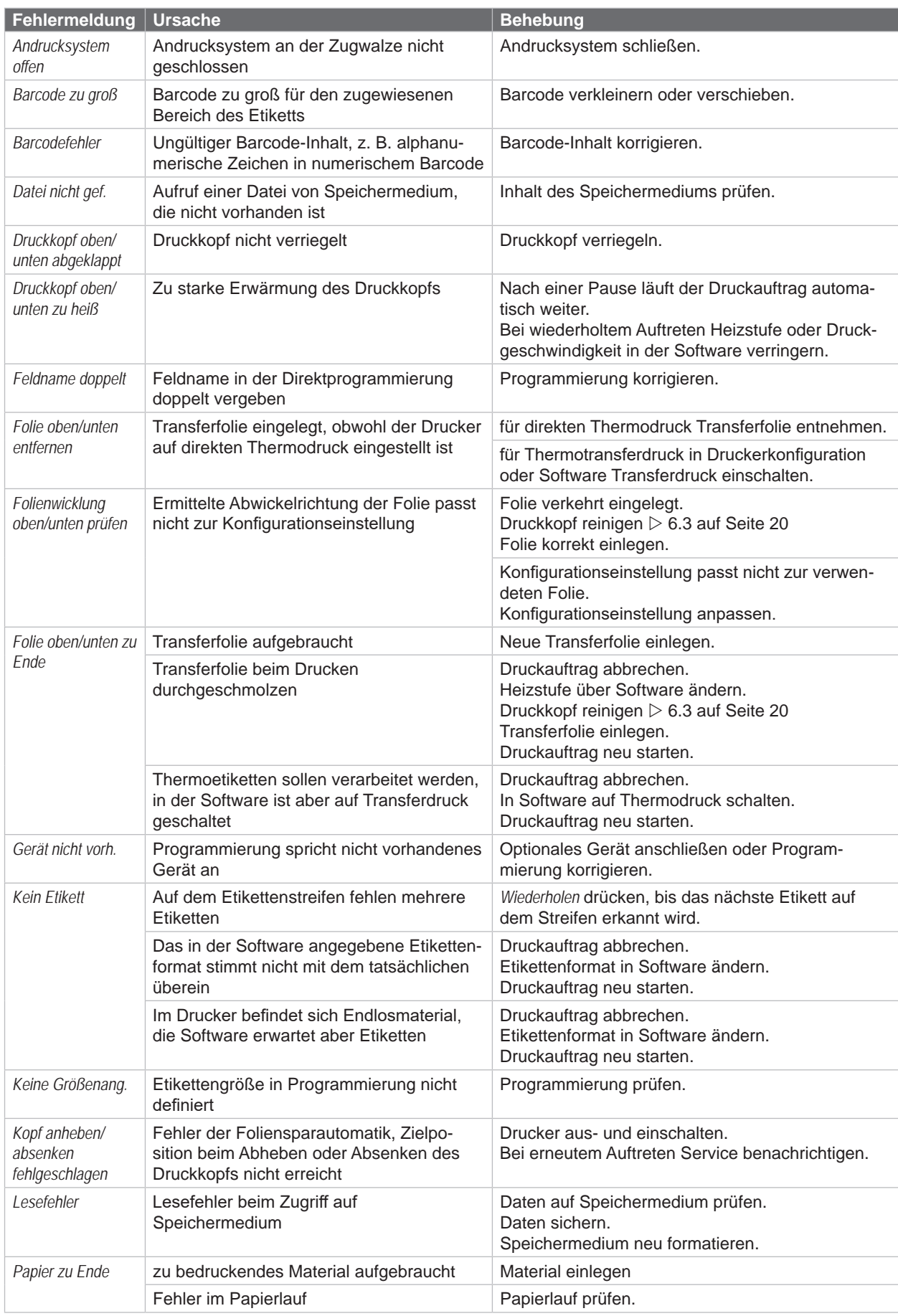

# **24 7 [Fehlerbehebung](#page-21-1) 24**

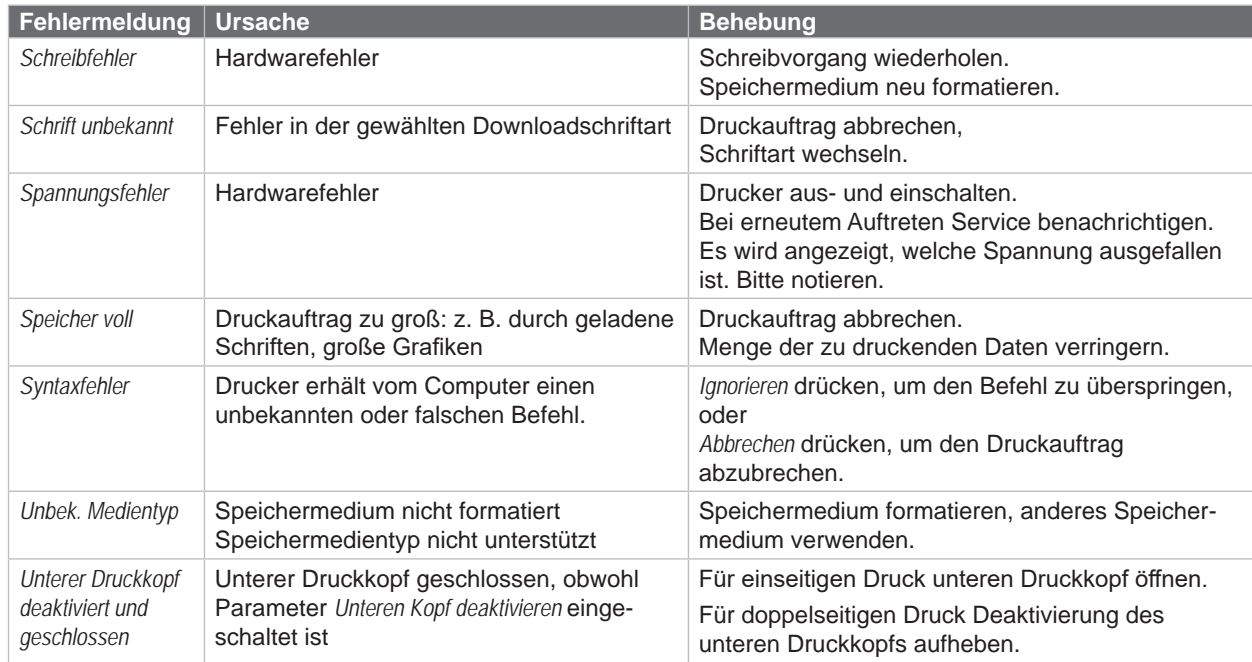

Tabelle 7 Fehlermeldungen und Fehlerbehebung

# <span id="page-24-0"></span>**7 [Fehlerbehebung](#page-21-1)**

# **7.3 Problembehebung**

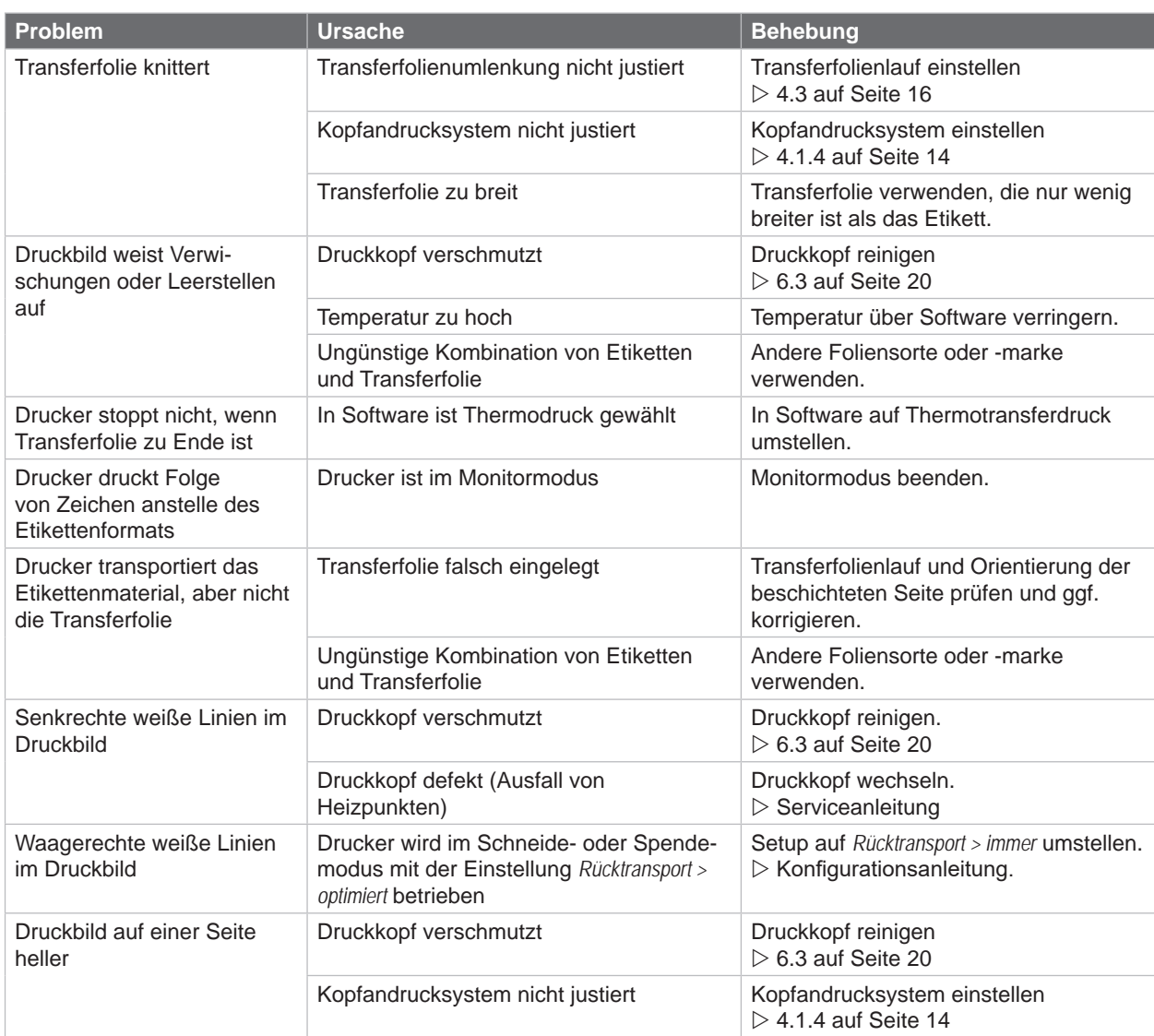

Tabelle 8 Problembehebung

# <span id="page-25-0"></span>**8.1 Materialmaße**

<span id="page-25-1"></span>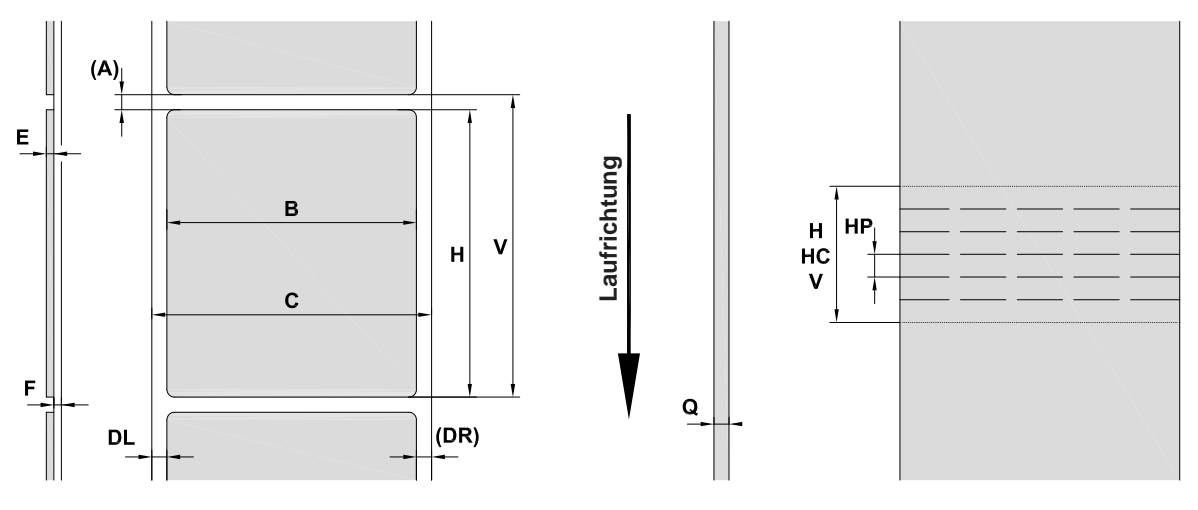

Bild 23 Materialmaße

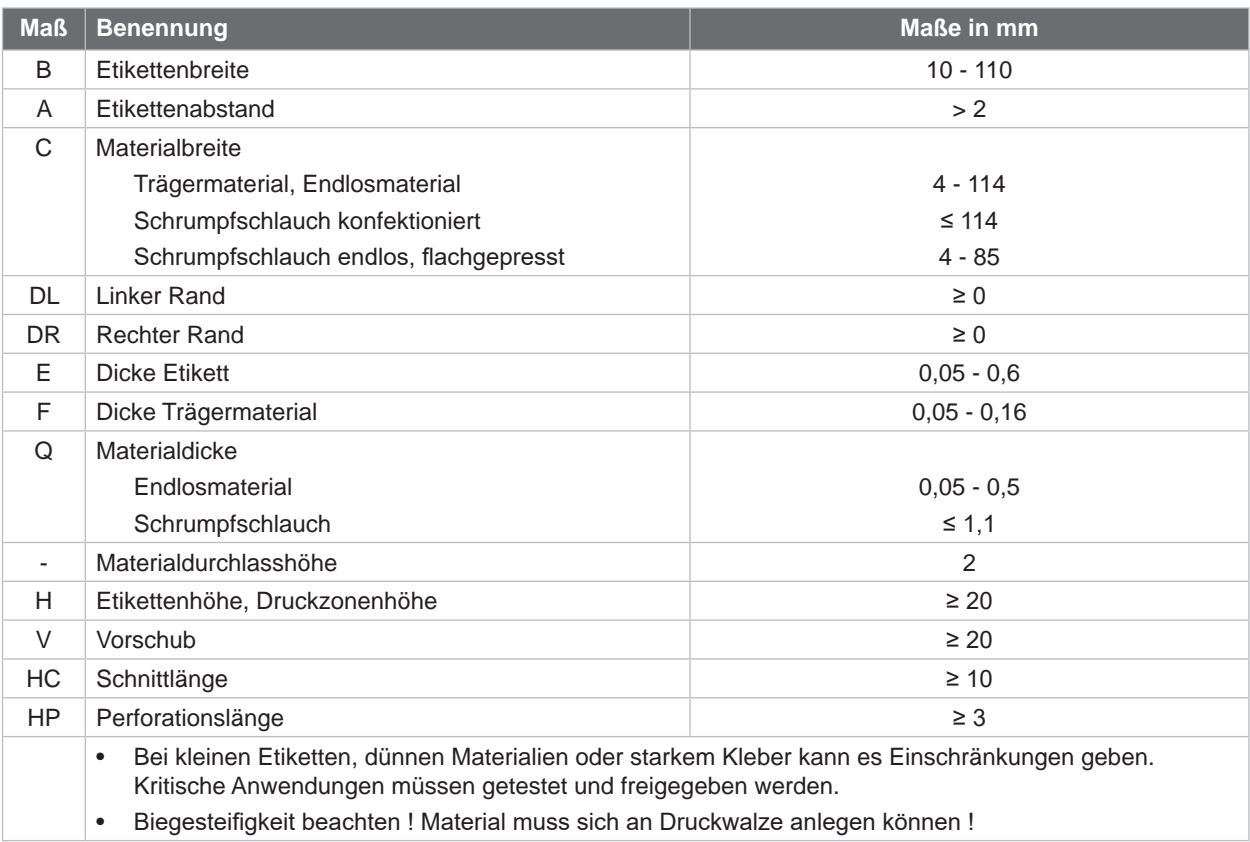

Tabelle 9 Materialmaße

# <span id="page-26-0"></span>**8 [Material](#page-25-1)**

## **8.2 Gerätemaße**

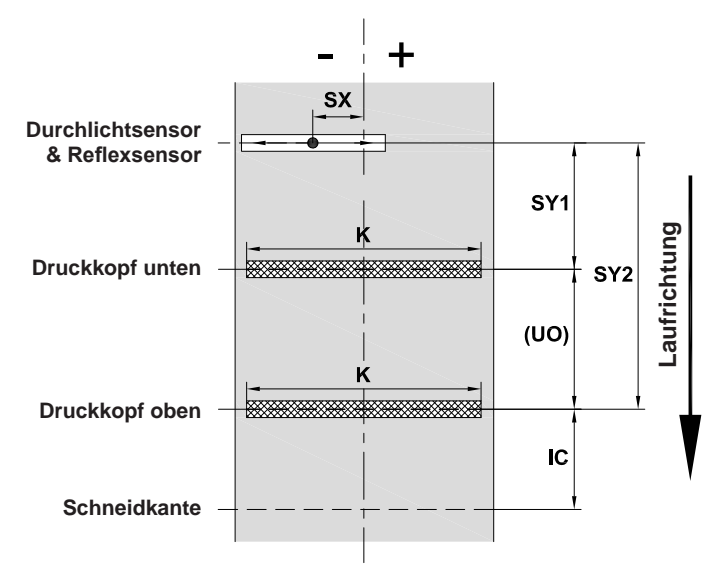

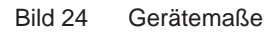

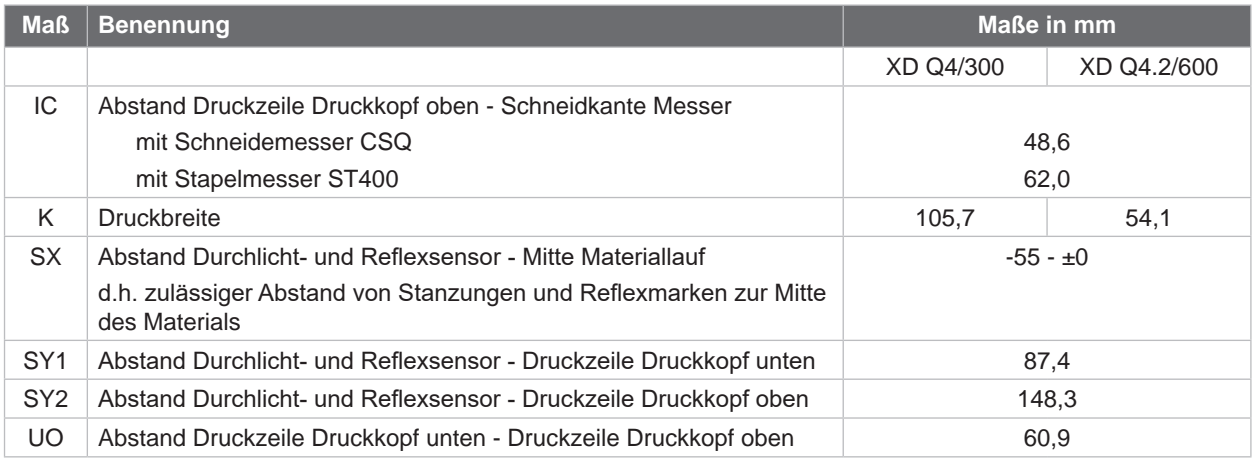

Tabelle 10 Gerätemaße

#### <span id="page-27-0"></span>**28 28 8 [Material](#page-25-1)**

# **8.3 Maße für Reflexmarken**

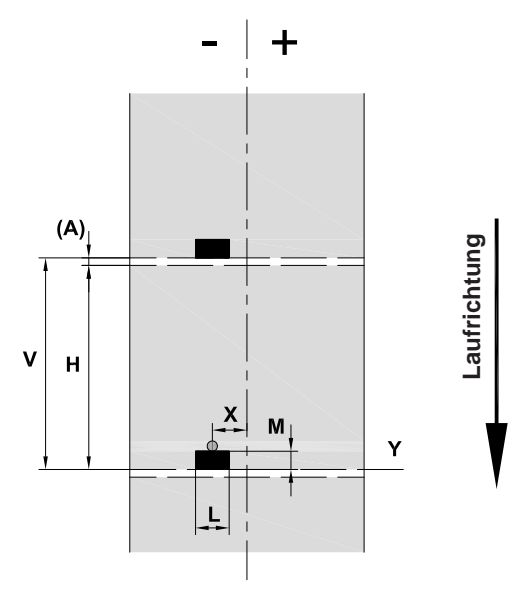

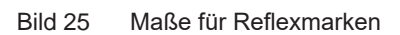

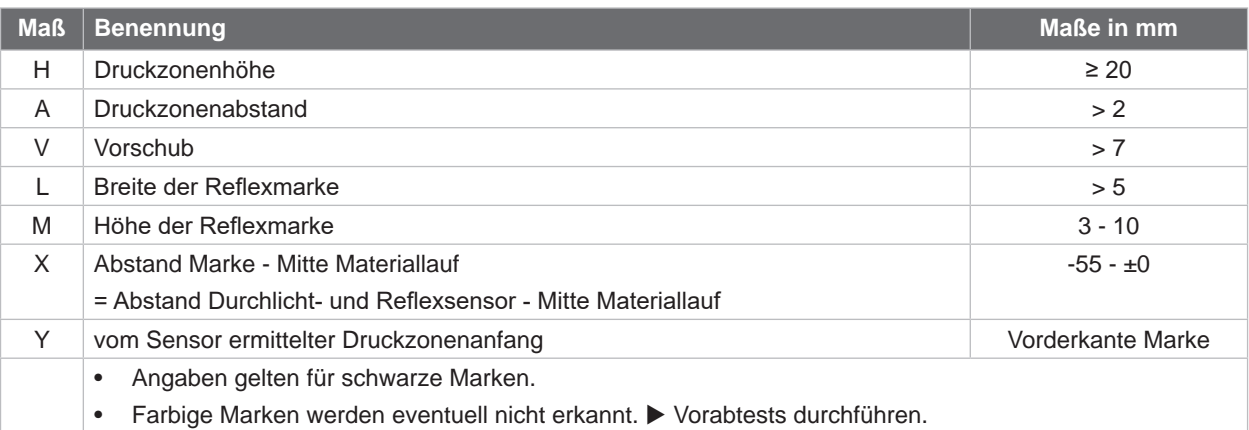

Tabelle 11 Maße für Reflexmarken

# <span id="page-28-0"></span>**8 [Material](#page-25-1)**

# **8.4 Maße für Stanzungen**

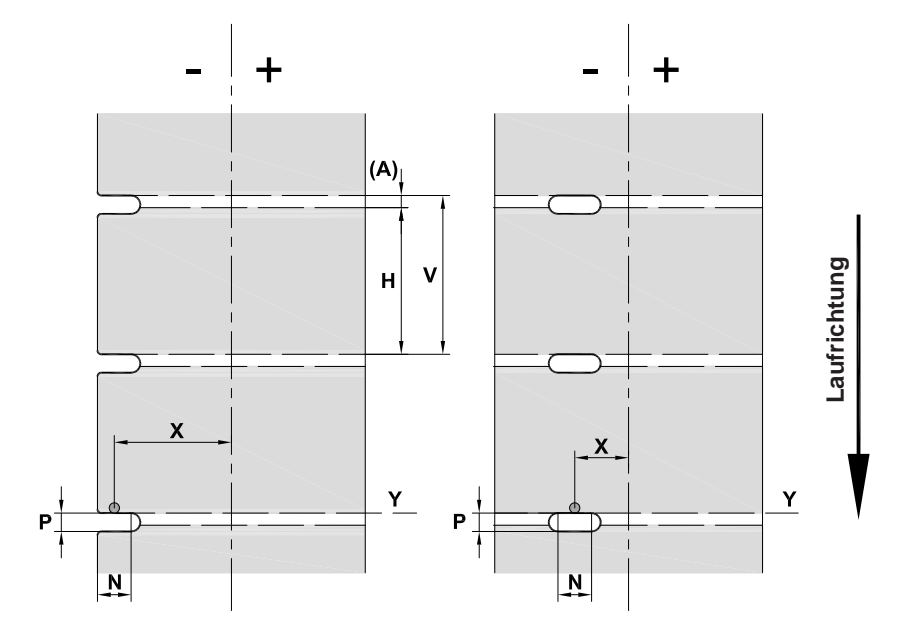

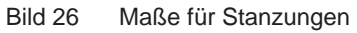

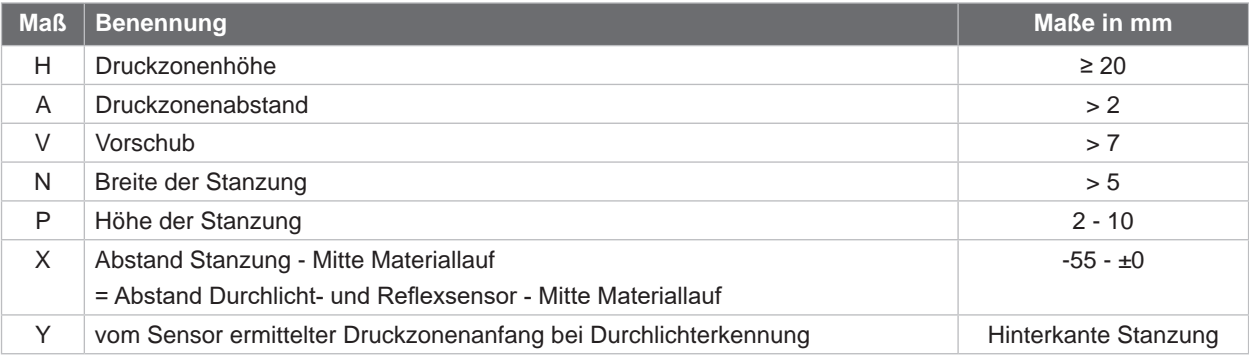

Tabelle 12 Maße für Stanzungen

Randstanzung Langlochstanzung Rechteckstanzung Kreisstanzung

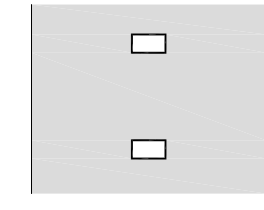

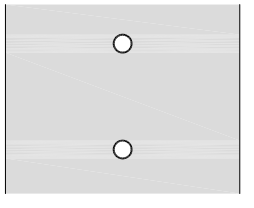

Nicht empfohlen !

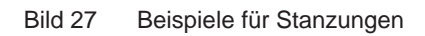

#### <span id="page-29-0"></span>**30 9 Zulassungen 30**

#### **9.1 Hinweis zur EU-Konformitätserklärung**

Die Etikettendrucker der XD Q-Serie entsprechen den einschlägigen grundlegenden Sicherheits- und Gesundheitsanforderungen der EU-Richtlinien:

- Richtlinie 2014/35/EU betreffend elektrische Betriebsmittel zur Verwendung innerhalb bestimmter **Spannungsgrenzen**
- Richtlinie 2014/30/EU über die elektromagnetische Verträglichkeit
- Richtlinie 2011/65/EU zur Beschränkung der Verwendung bestimmter gefährlicher Stoffe in Elektro- und Elektronikgeräten

#### **EU-Konformitätserklärung**

<https://www.cab.de/media/pushfile.cfm?file=4007>

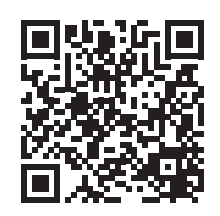

#### **9.2 FCC**

**NOTE : This equipment has been tested and found to comply with the limits for a Class A digital device, pursuant to Part 15 of the FCC Rules. These limits are designed to provide reasonable protection against harmful interference when the equipment is operated in a commercial environment. The equipment generates, uses, and can radiate radio frequency and, if not installed and used in accordance with the instruction manual, may cause harmful interference to radio communications. Operation of this equipment in a residential area is likely to cause harmful interference in which case the user may be required to correct the interference at his own expense.**

# <span id="page-30-0"></span>**10 Stichwortverzeichnis 31**

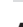

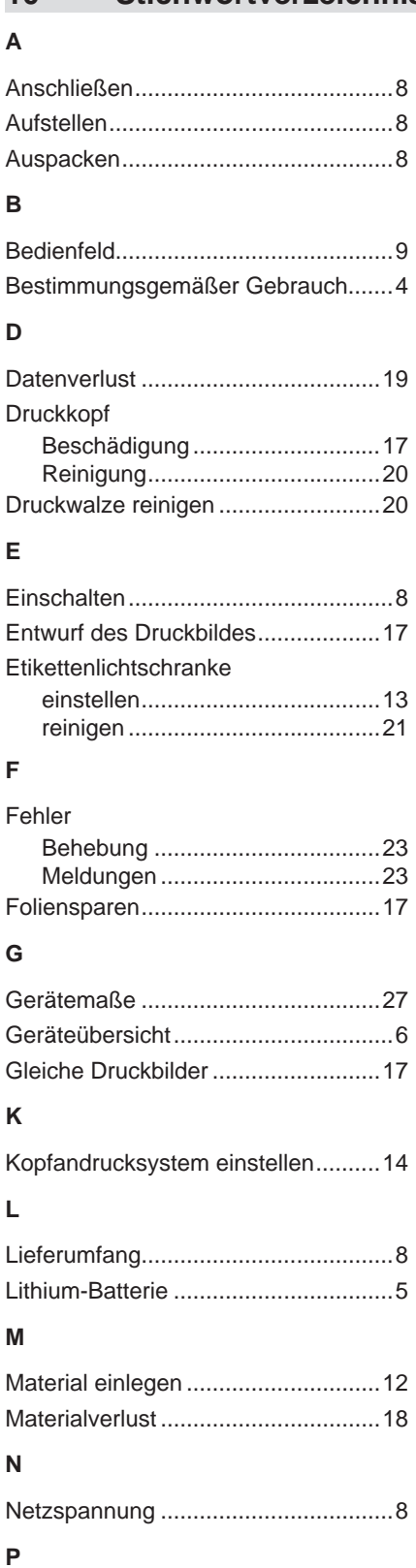

Pause bei Folienvorwarnung............[19](#page-18-0) Problembehebung ............................[25](#page-24-0)

# **R**

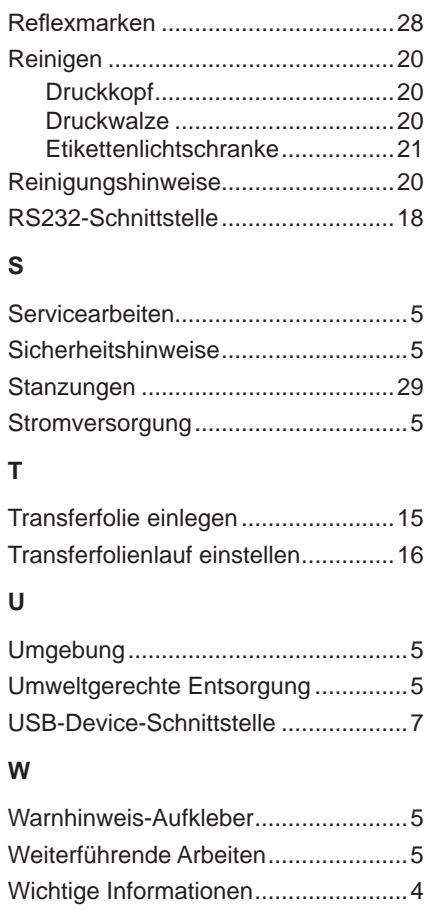